# **EXFO 社製**

## **Power Blazer**

## **(Ethernet)**

## **測定クイックガイド**

【 第 1 版 】

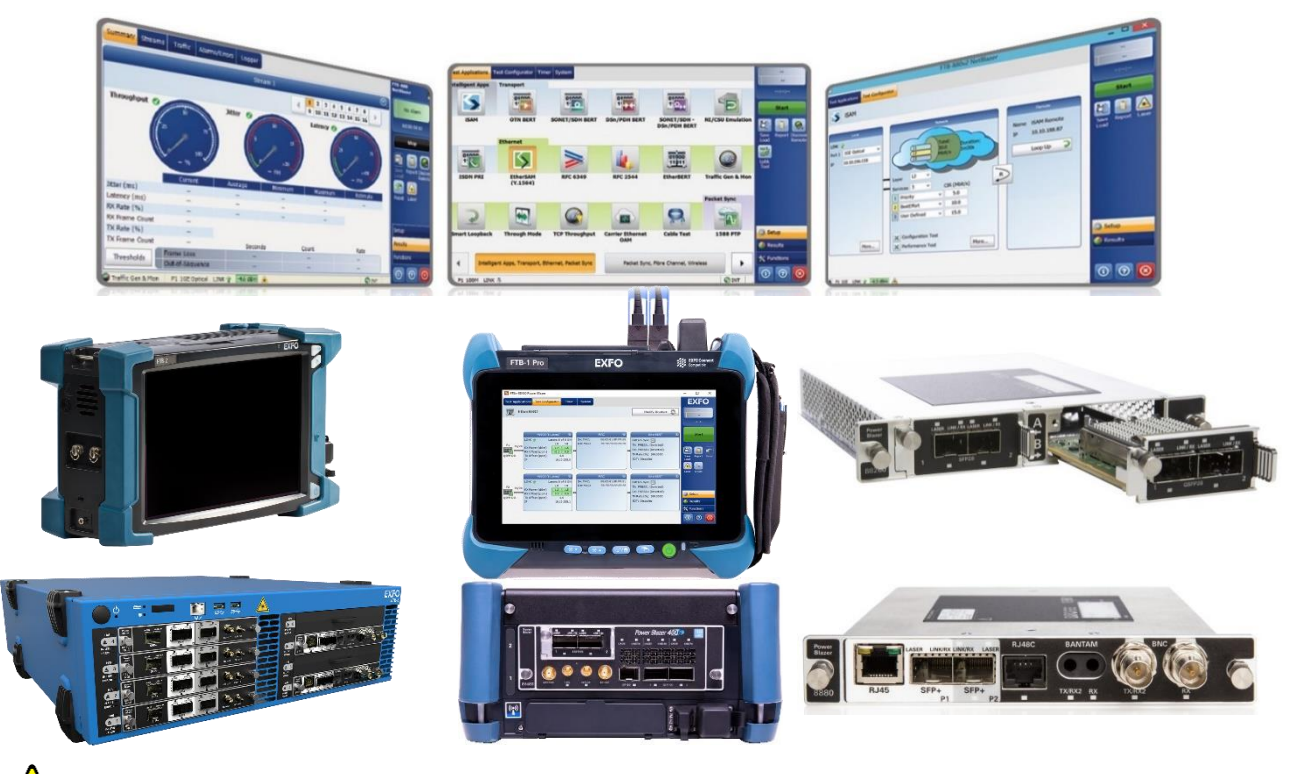

**本製品の使用前に必ず取扱説明書をお読み下さい。**

**本取扱説明書は英文取扱説明書の一部邦文訳ですが、全てにおいて英文取扱説明書 の補助手段としてご使用ください。**

**△ 危険ですので実装したトランシーバのコネクタポートを直接のぞかないで下さい。 レーザ光が発信されますので目に損傷を与える恐れがあります。**

## 目次

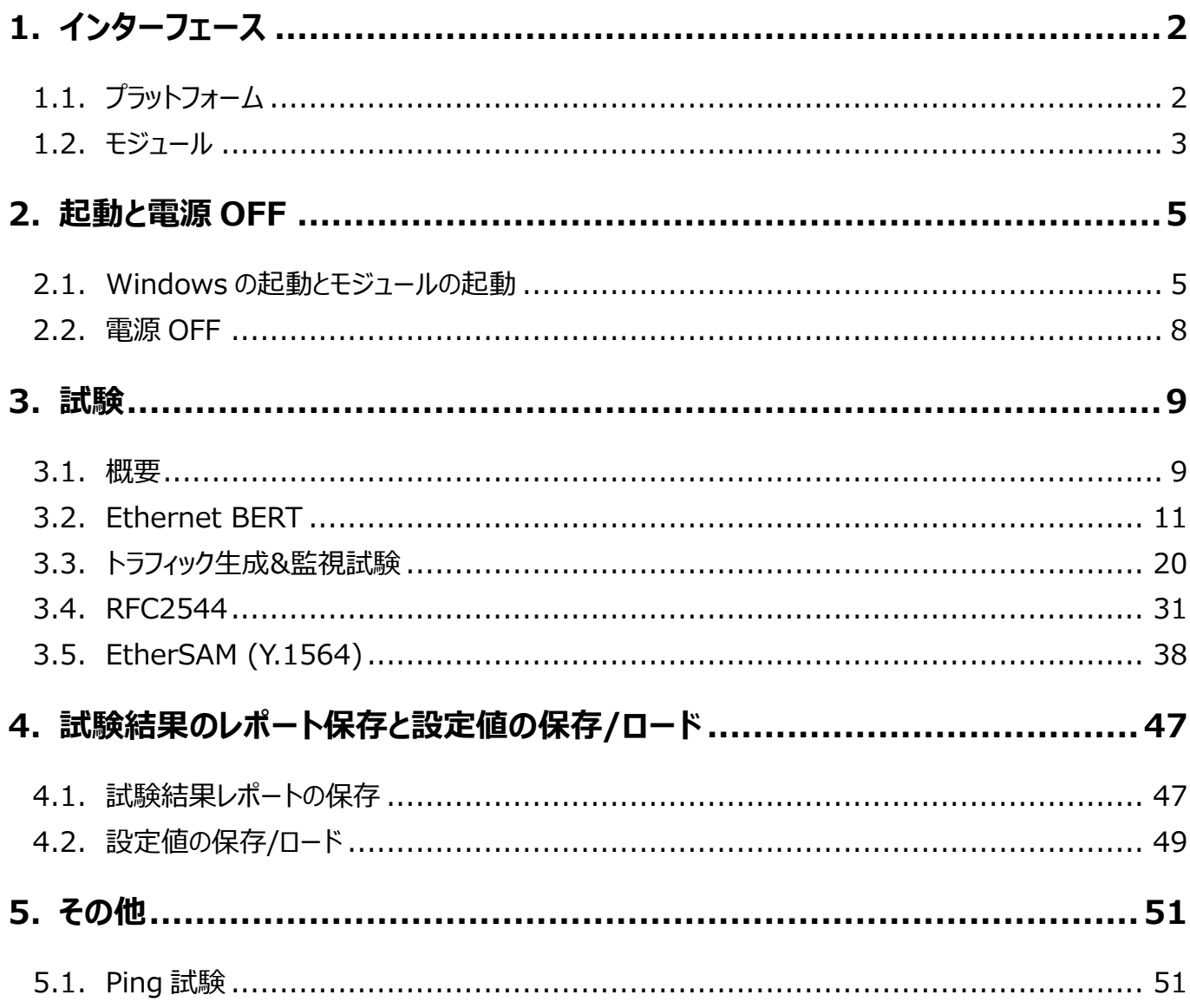

## <span id="page-3-0"></span>**1. インターフェース**

## <span id="page-3-1"></span>**1.1. プラットフォーム**

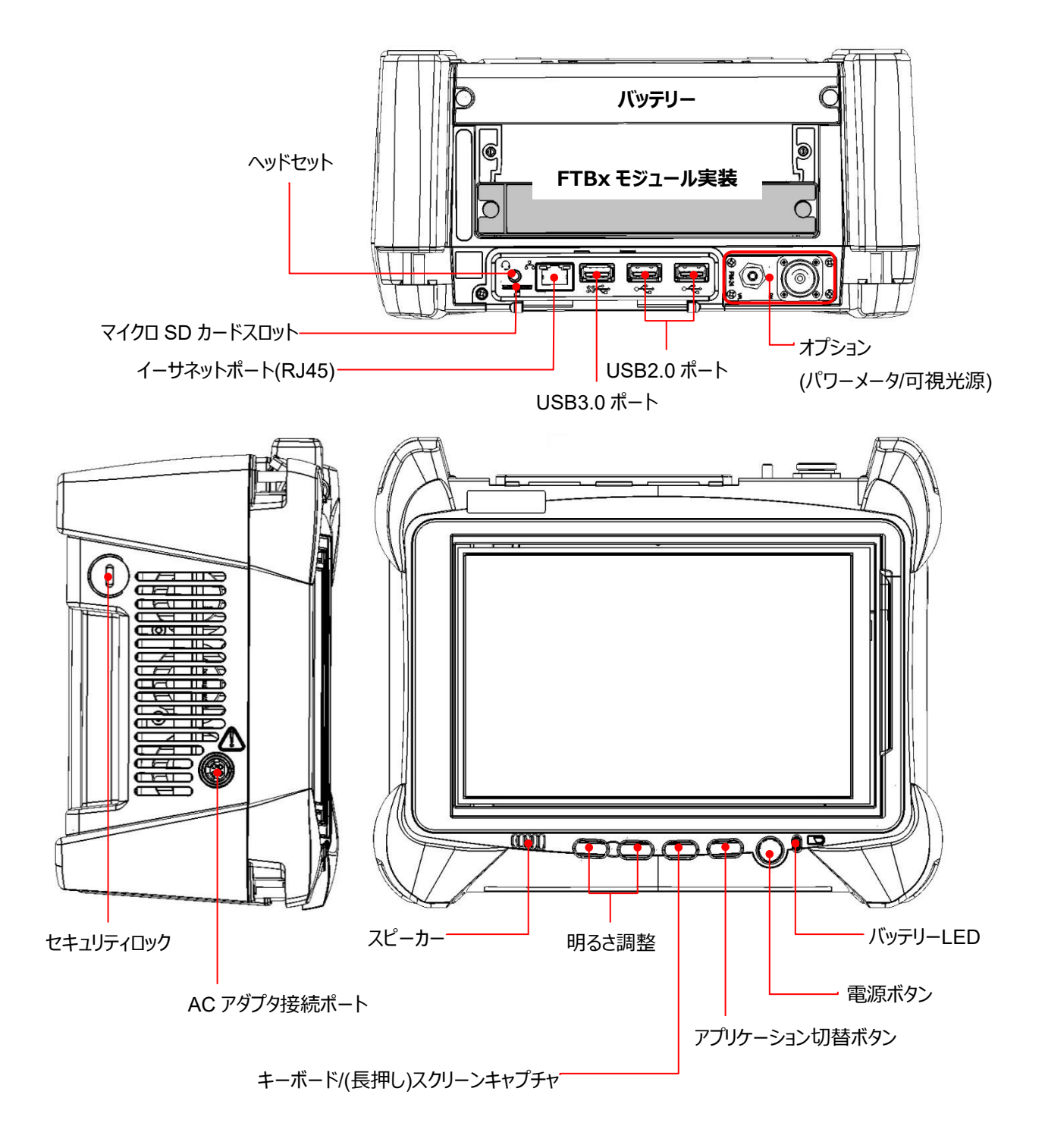

## <span id="page-4-0"></span>**1.2. モジュール**

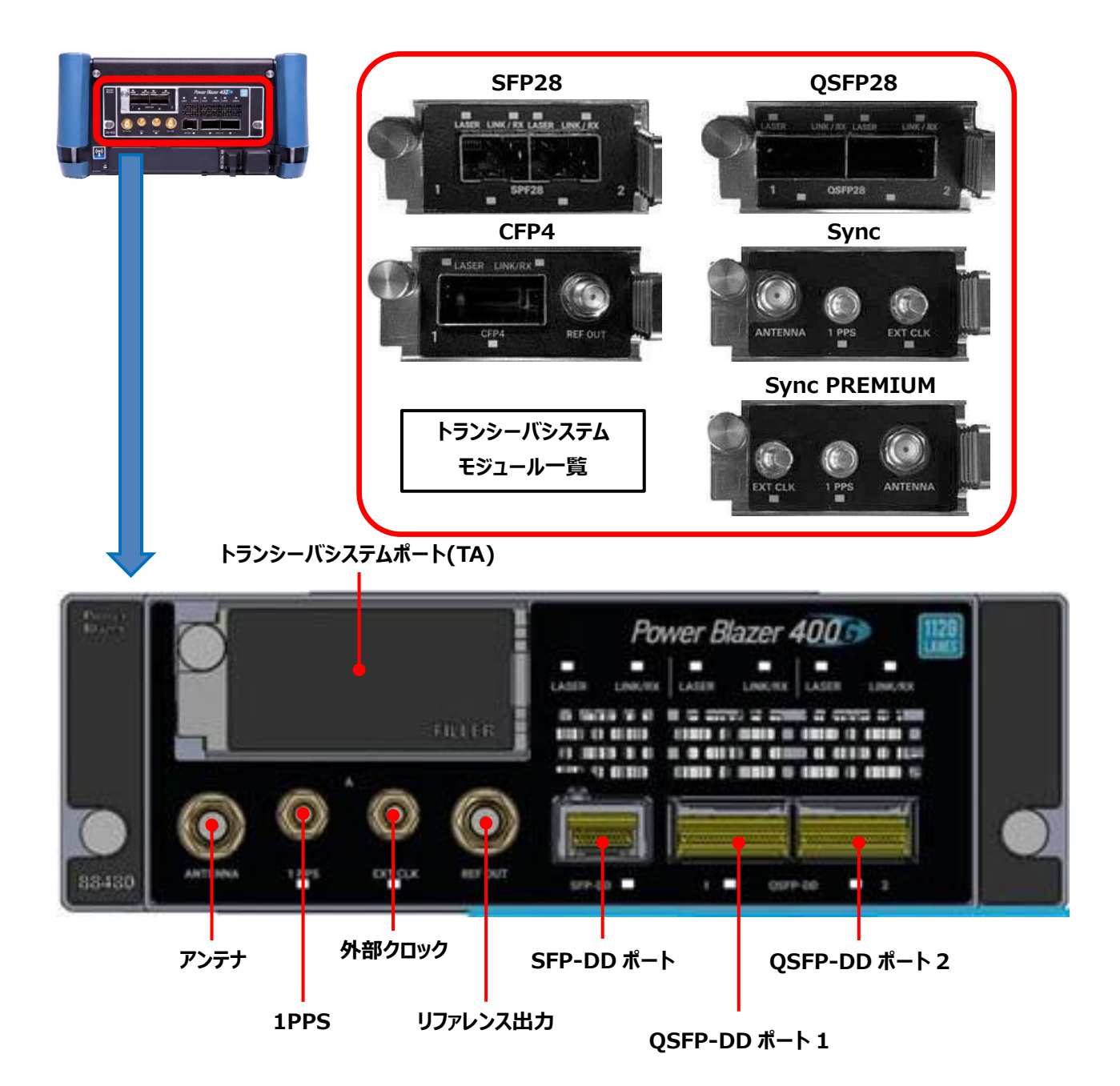

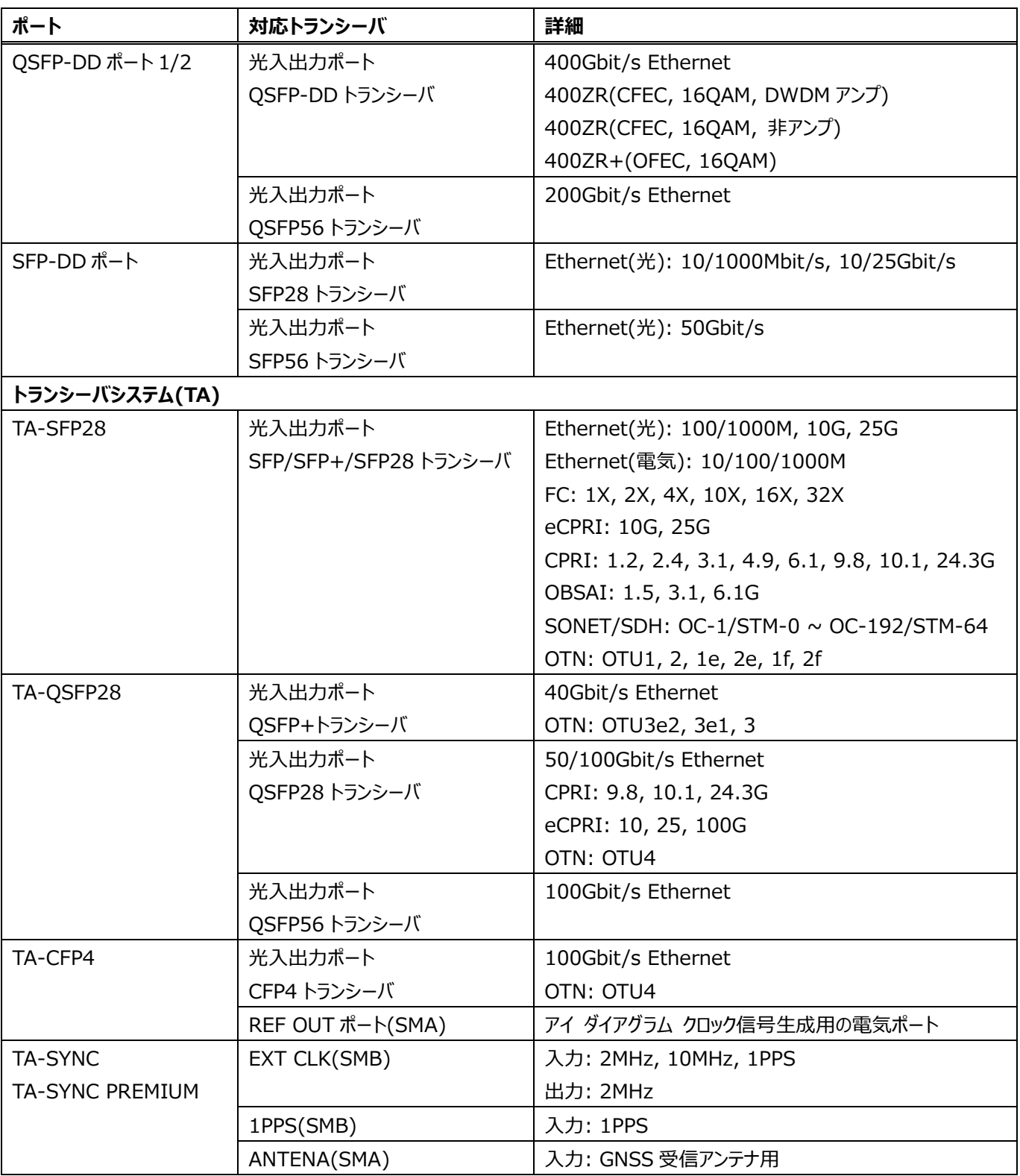

## <span id="page-6-0"></span>**2. 起動と電源 OFF**

## <span id="page-6-1"></span>**2.1. Windows の起動とモジュールの起動**

(1) 各プラットフォームの前面の電源ボタンで電源を入れます。自動的に Windows が起動し Supervisor でログインしま す。

(Operator でログインしている場合は、ログオフして Supervisor でログインし直してください。)

- **※ Operator ユーザは、機能が制限されます。**
- **※ 充電がない場合は、AC に接続して使用してください。**
	- **< FTB-1v2Pro 前面 >**

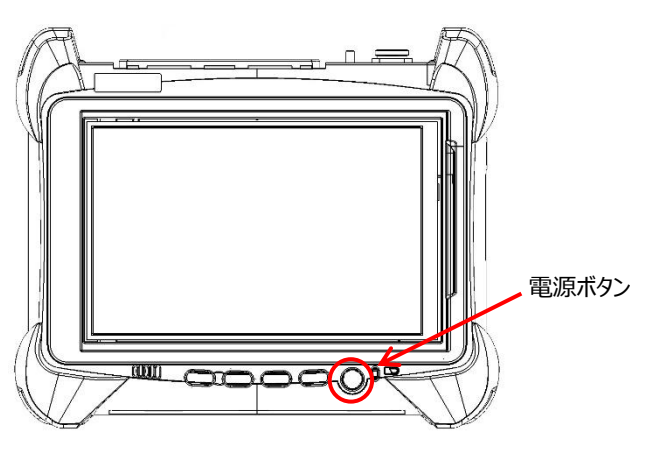

**< FTB-2Pro/FTB-4Pro 前面 >**

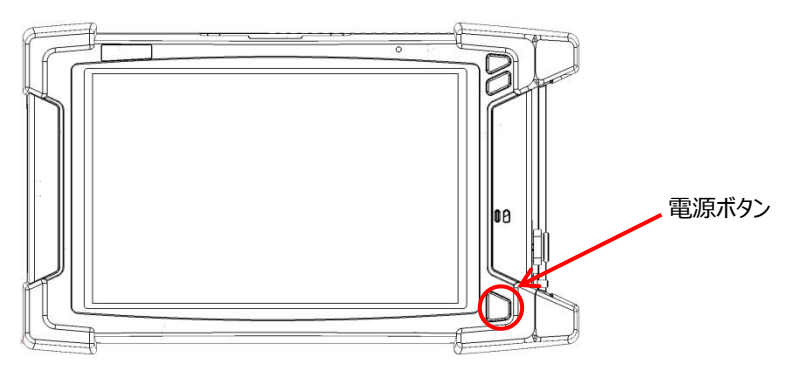

**< LTB-8 前面 >**

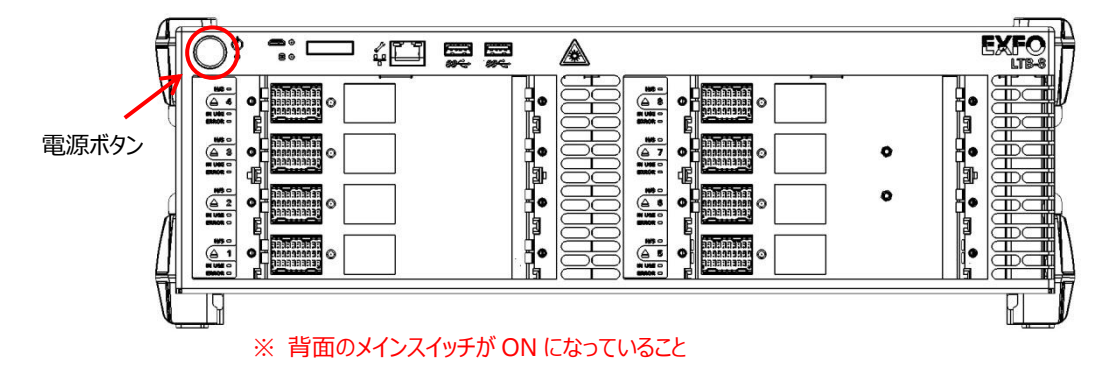

- (2) 自動で下記『ToolBox X』画面が立ち上がります。画面には実装されている全てのモジュールが表示されます。使用す るモジュールのモジュール アプリケーションアイコンをクリックしてアプリケーションを起動させます。
	- ※ 『ToolBox X』画面が立ち上がらなかった場合は、デスクトップにあるショートカットアイコンをダブルクリックすると起動 できます。
	- ※ ホットスワップでモジュールを取り外すことができます。画面左の矢印をクリックすると取り外し可能になります。
	- ※ **光ファイバを本体に接続する前にコネクタ側の端面の清掃を行って下さい。**
	- ※ **モジュール アプリケーションアイコンは実装されているモジュールによって異なります。**

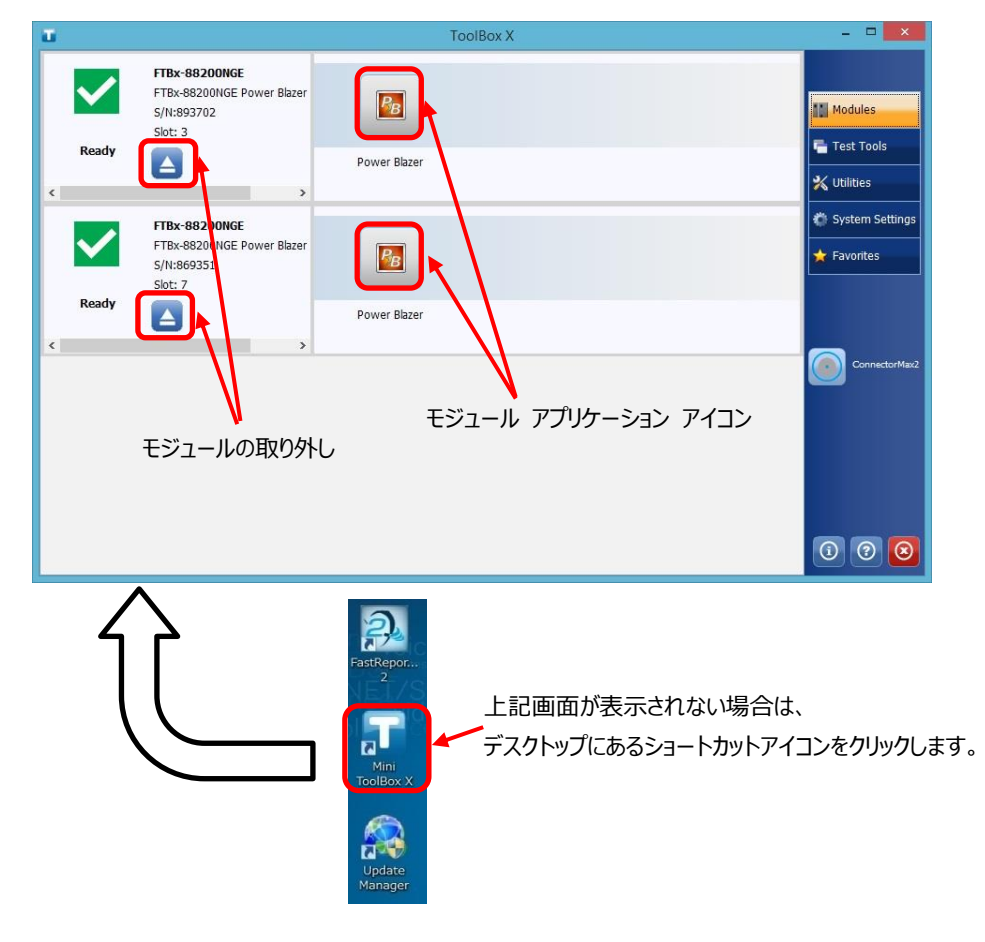

(3) 30 秒後、アプリケーションのメイン画面が起動します。

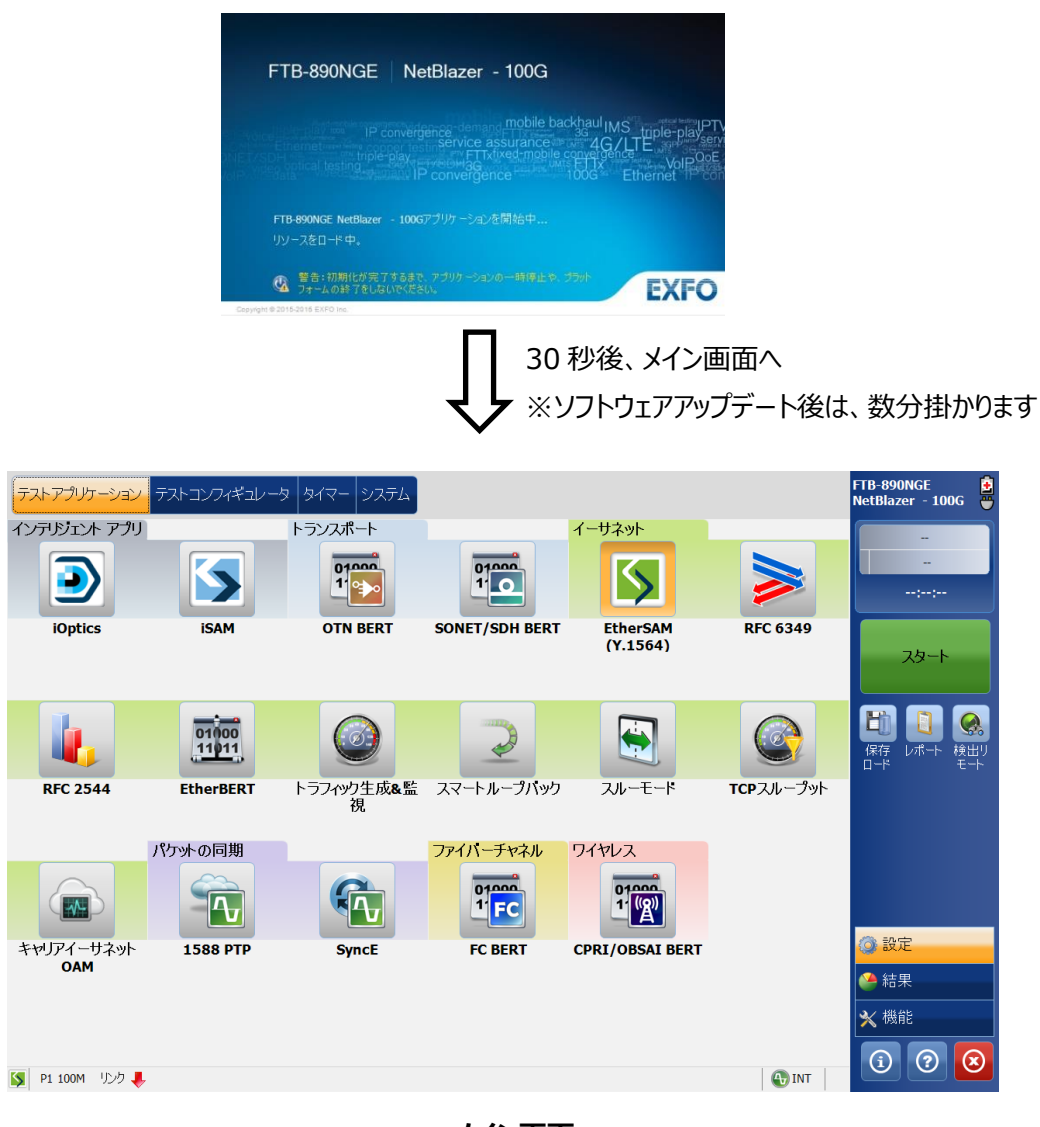

**メイン画面**

※ 画面は異なる場合があります。

## <span id="page-9-0"></span>**2.2. 電源 OFF**

測定終了後に測定器の電源 OFF 手順を以下に示します。

(1) 測定終了後、測定画面の右下の**『×』**ボタンをクリックして、測定画面を閉じます。

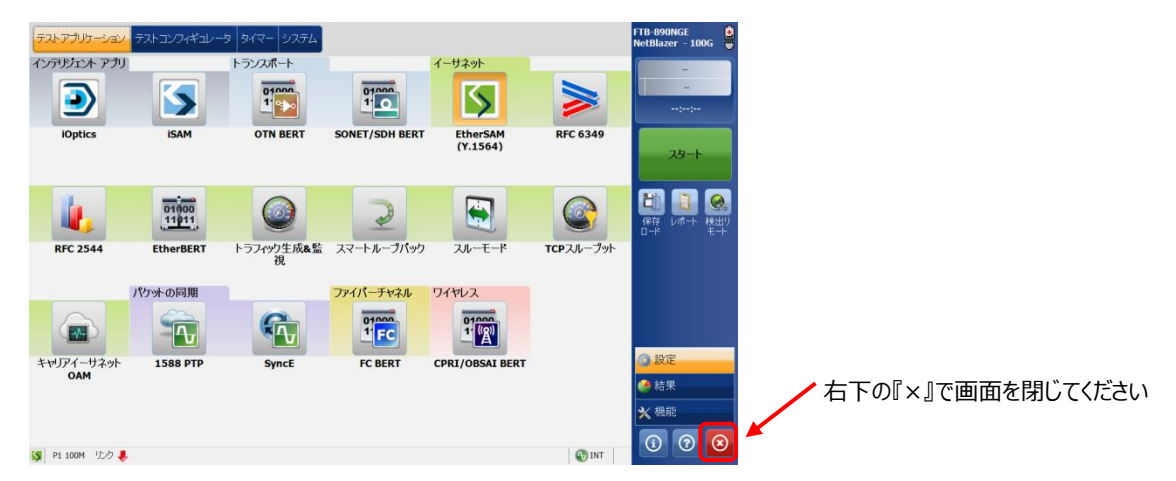

(2) 『ToolBox X』画面で「準備(Ready)」と表示された後、画面の右下の**『×』**ボタンをクリックして、画面を閉じます。「使 用中」で**『×』**ボタンをクリックすると、エラーメッセージが表示されます。

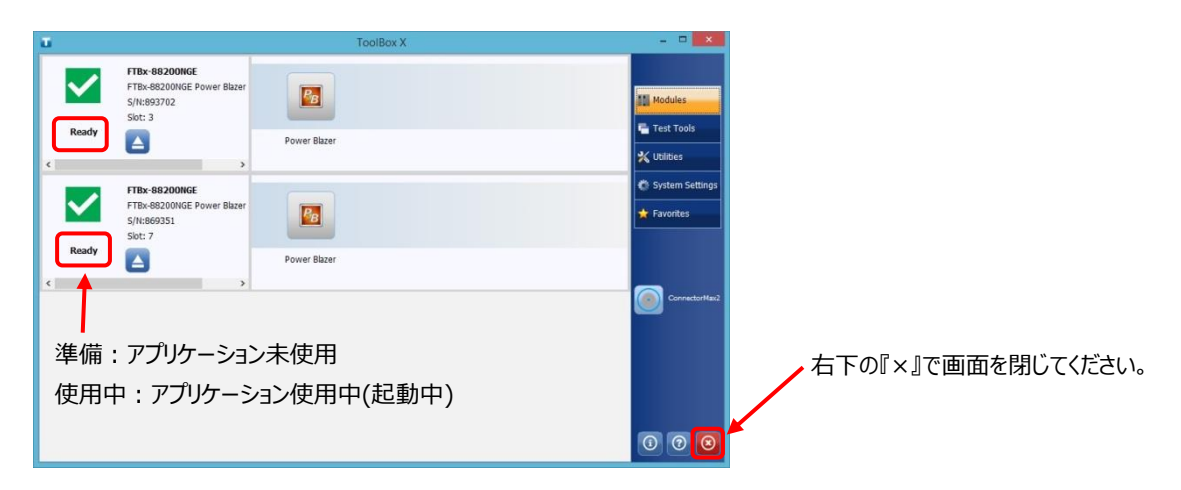

(3) 全ての画面を閉じた後、Windows のシャットダウンを行います。(PC と同じです。)

#### ※ 強制シャットダウン

測定器がフリーズして、通常の Windows のシャットダウンができない場合は、各プラットフォームの前面の電源ボタンを長押し することで強制的に測定器の電源を OFF することができます。

## <span id="page-10-0"></span>**3. 試験**

## <span id="page-10-1"></span>**3.1. 概要**

メイン画面(テストアプリケーションタブ)を以下に示します。メイン画面から各試験アプリケーションを起動させ、試験を実施しま す。

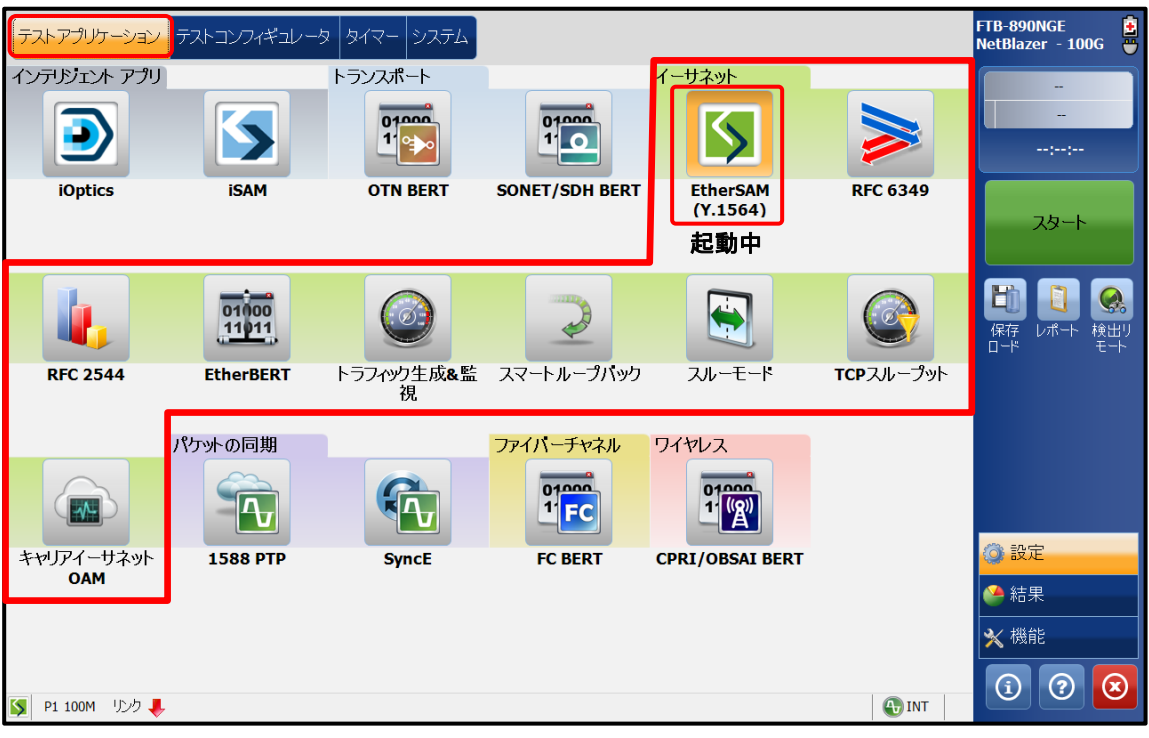

実施する試験項目を選択します。

現在、選択されている試験については、アイコンの色が変わります。

(例:上記の画面では、10G モジュールの「EtherSAM」が選択され起動しています。)

- ※ **赤線で囲まれた部分がイーサネットの試験項目です。**
- ※ **モジュールによってメイン画面が異なります。**
- ※ **購入したライセンスによってメイン画面が異なります。**

### **<メイン画面について>**

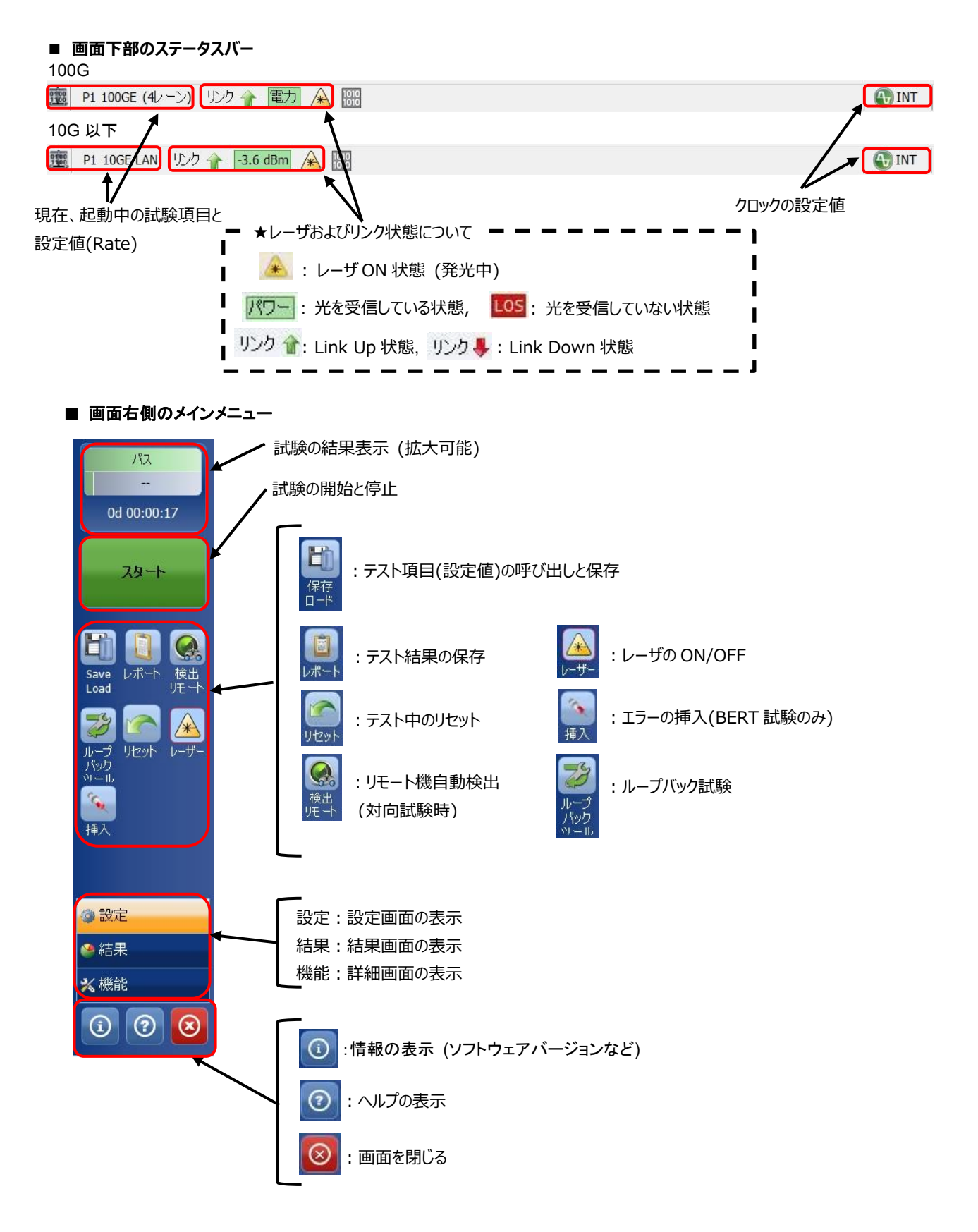

## <span id="page-12-0"></span>**3.2. Ethernet BERT**

(1) **『テストアプリケーション』**タブで**『EtherBERT』**アイコンをタッチして Ethernet BERT 試験のアプリケーションを起動さ せます。起動後は、画面上部に 4 つのタブが表示されます。**『テストコンフィギュレータ』**タブを選択して、試験構成を設 定します。基本的な設定手順は以下の通りです。

①構造を修正 → ② インターフェースブロック → ③ プロトコルブロック → ④ テストブロック → ⑤ クロックブロック

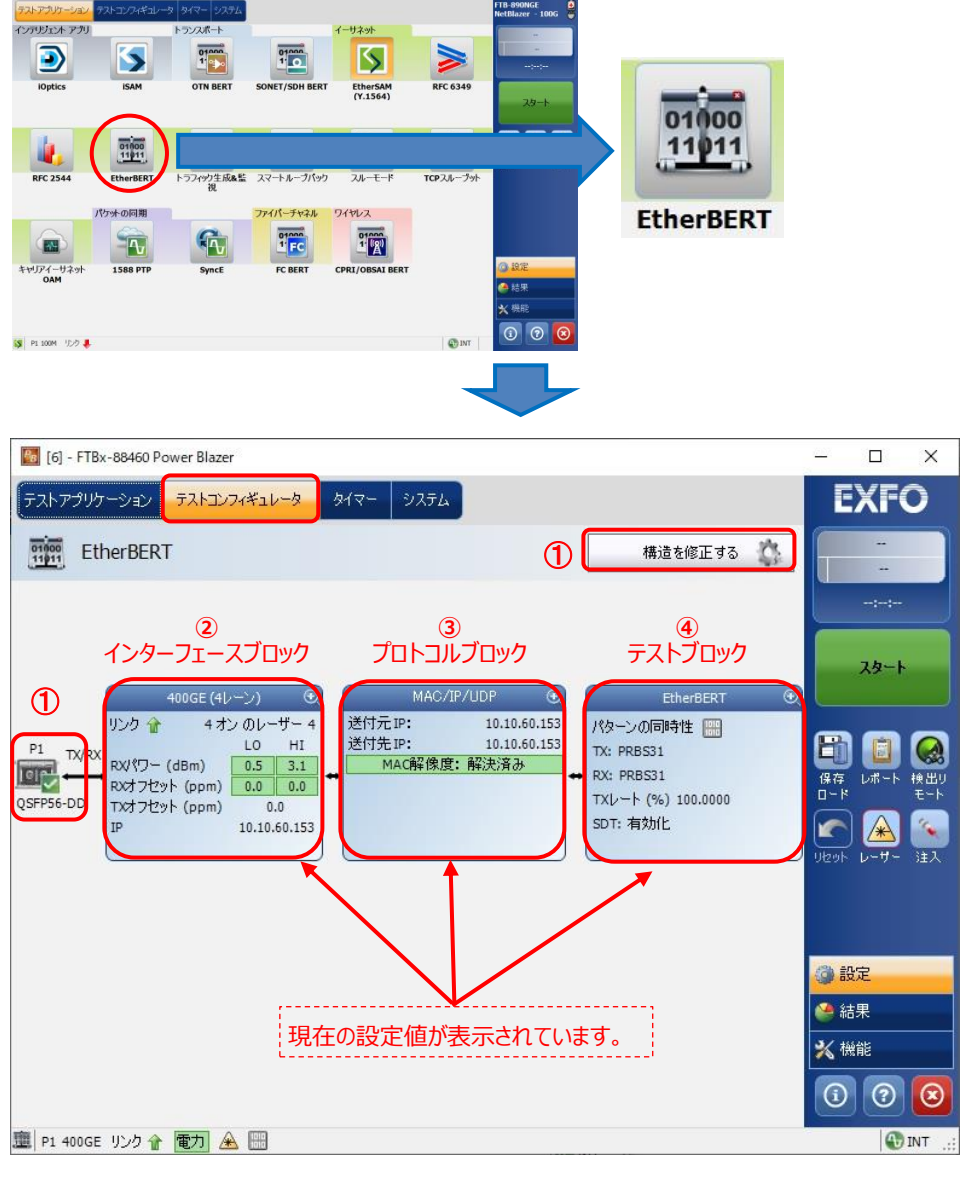

※ ②~④の設定方法

 各設定画面の右上にある『+』をタッチすると画面が拡大され、設定が可能となります。 また、設定完了後は、同様に右上の『-』をタッチすると画面が縮小され元の状態に戻ります。

● | ← この部分をタッチします。 100GE (10 Lanes)

(2) 「テストコンフィギュレータ」画面で**『構造を修正する』**をタッチして、インターフェース等を設定します。設定完了後、**『はい』** をタッチして設定を有効にします。

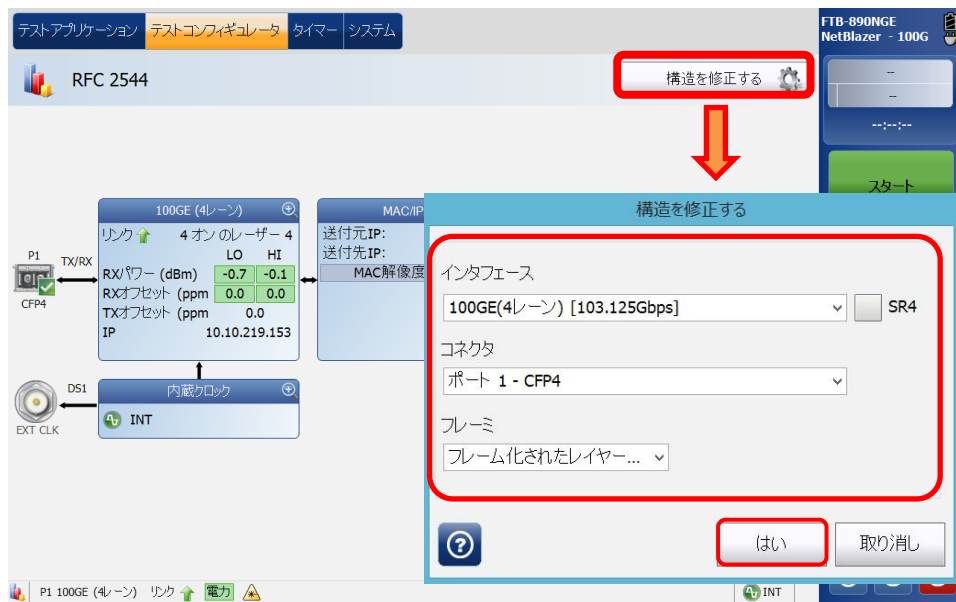

(3) **インターフェースブロック**をタッチして、画面を拡大し、各レーンのレーザの入出力レベル確認および周波数オフセットの 設定が可能です。設定完了後、画面を縮小させます。

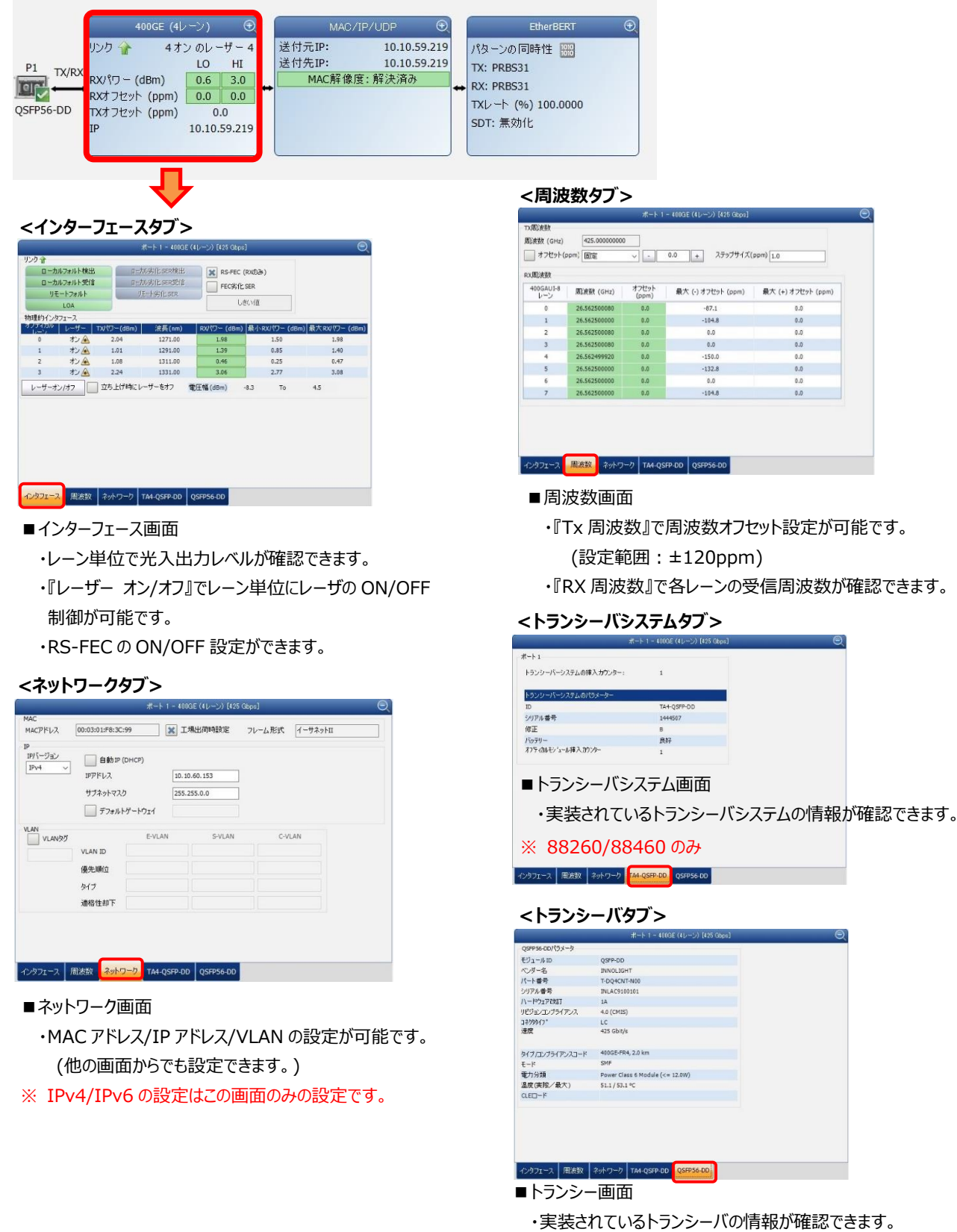

・実装されていない場合は"-"(ハイフン)表示です。

(4) **プロトコルブロック**をタッチして、画面を拡大し、MAC アドレス、IP アドレス、UDP ポートなどのプロトコルの設定が可能 です。設定完了後、画面を縮小させます。

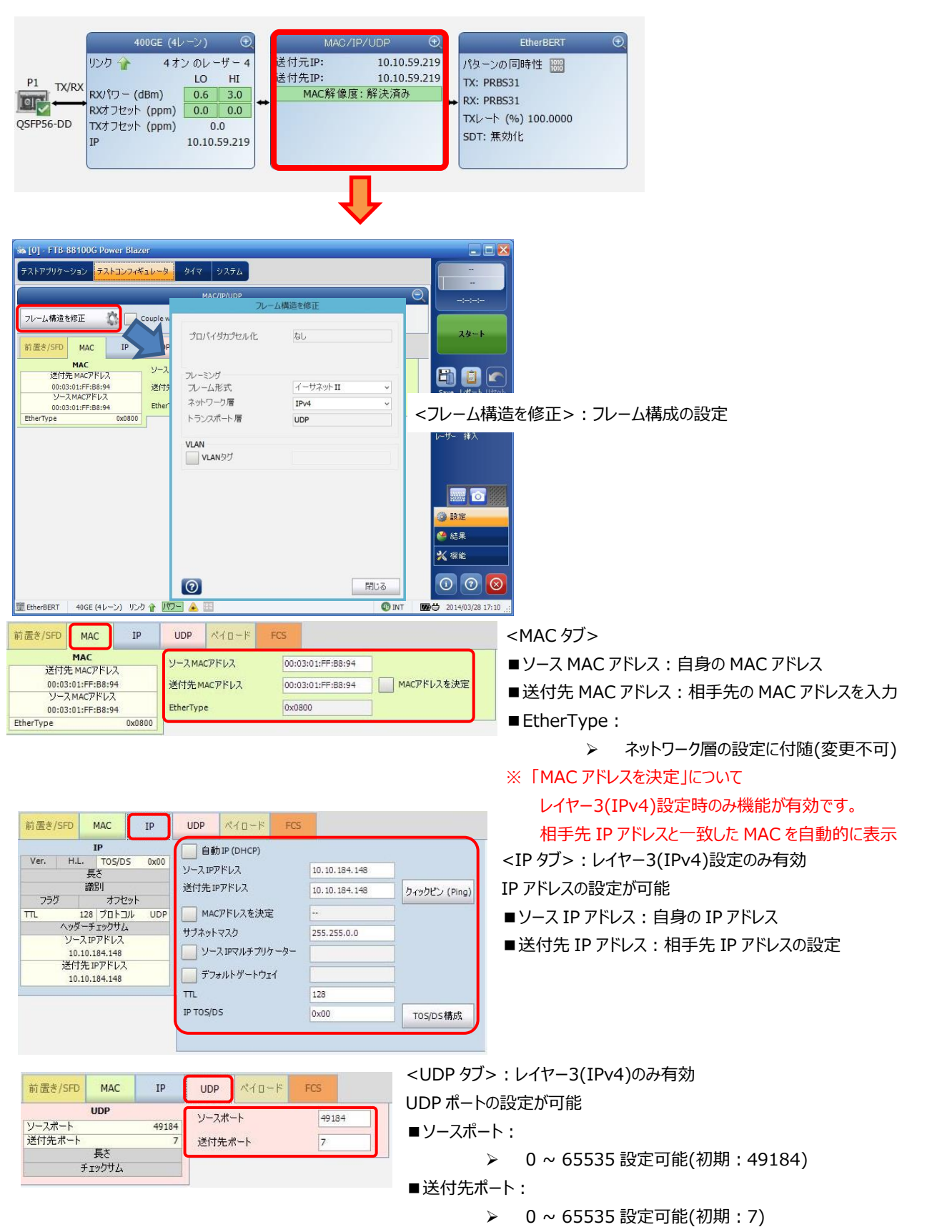

(5) **テストブロック**をタッチして、画面を拡大し、テストパターン、フレームサイズなどの試験の設定が可能です。設定完了後、 画面を縮小させます。

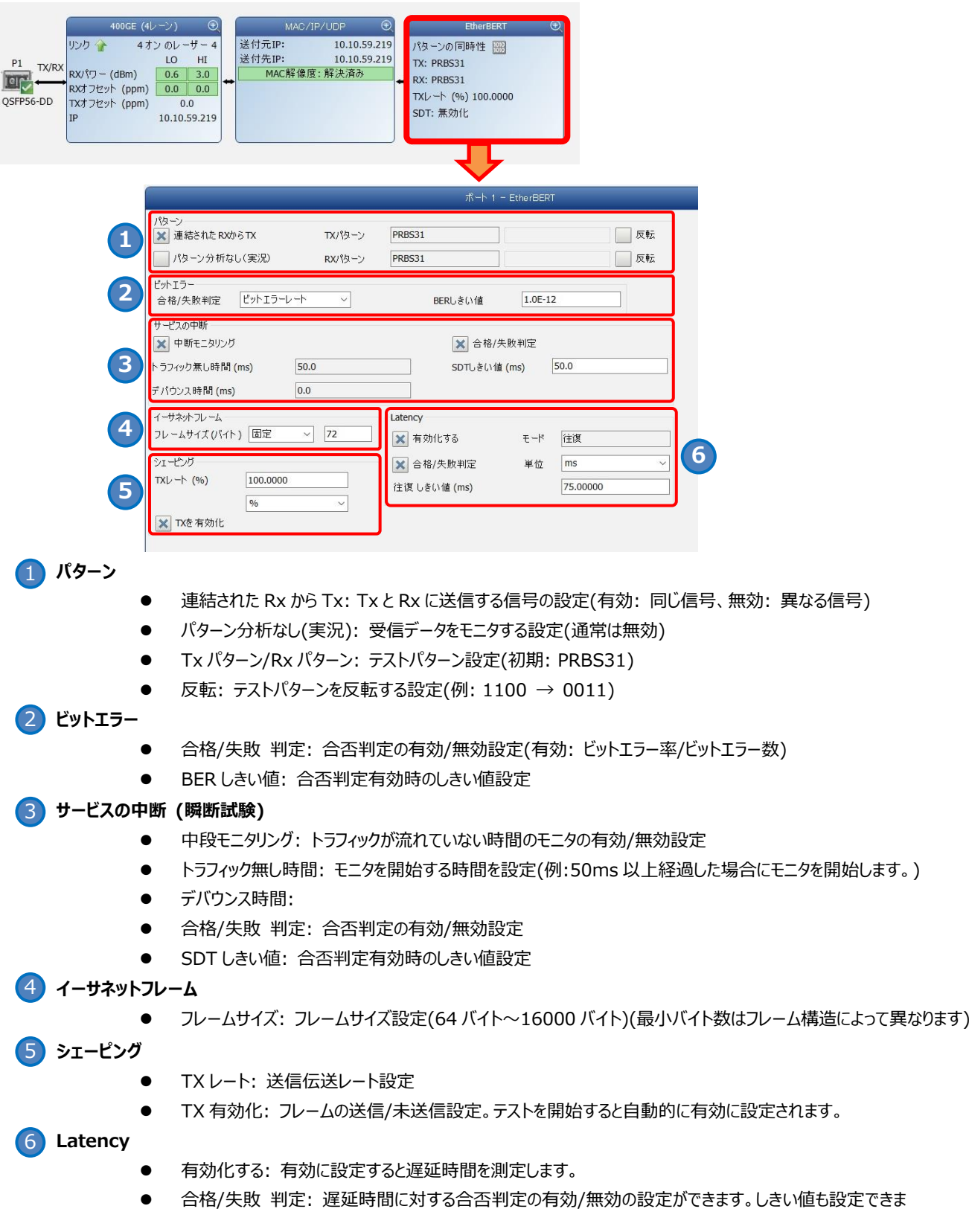

(6) 「タイマ」タブで試験時間の設定が可能です。デフォルトは、「連続試験」に設定されています。

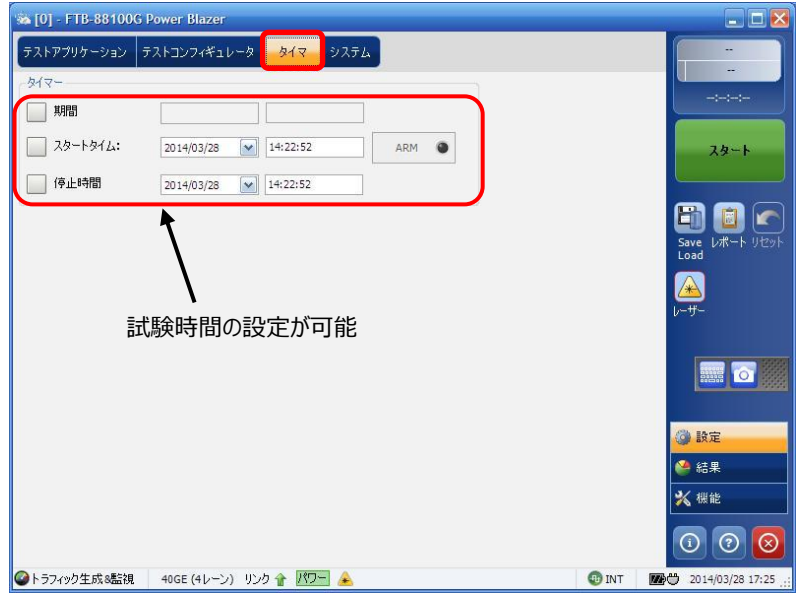

(7) 全ての設定が完了後、試験を開始します。画面右側の**『スタート』**をタッチします。自動的に試験が開始され、結果画 面に移行します。

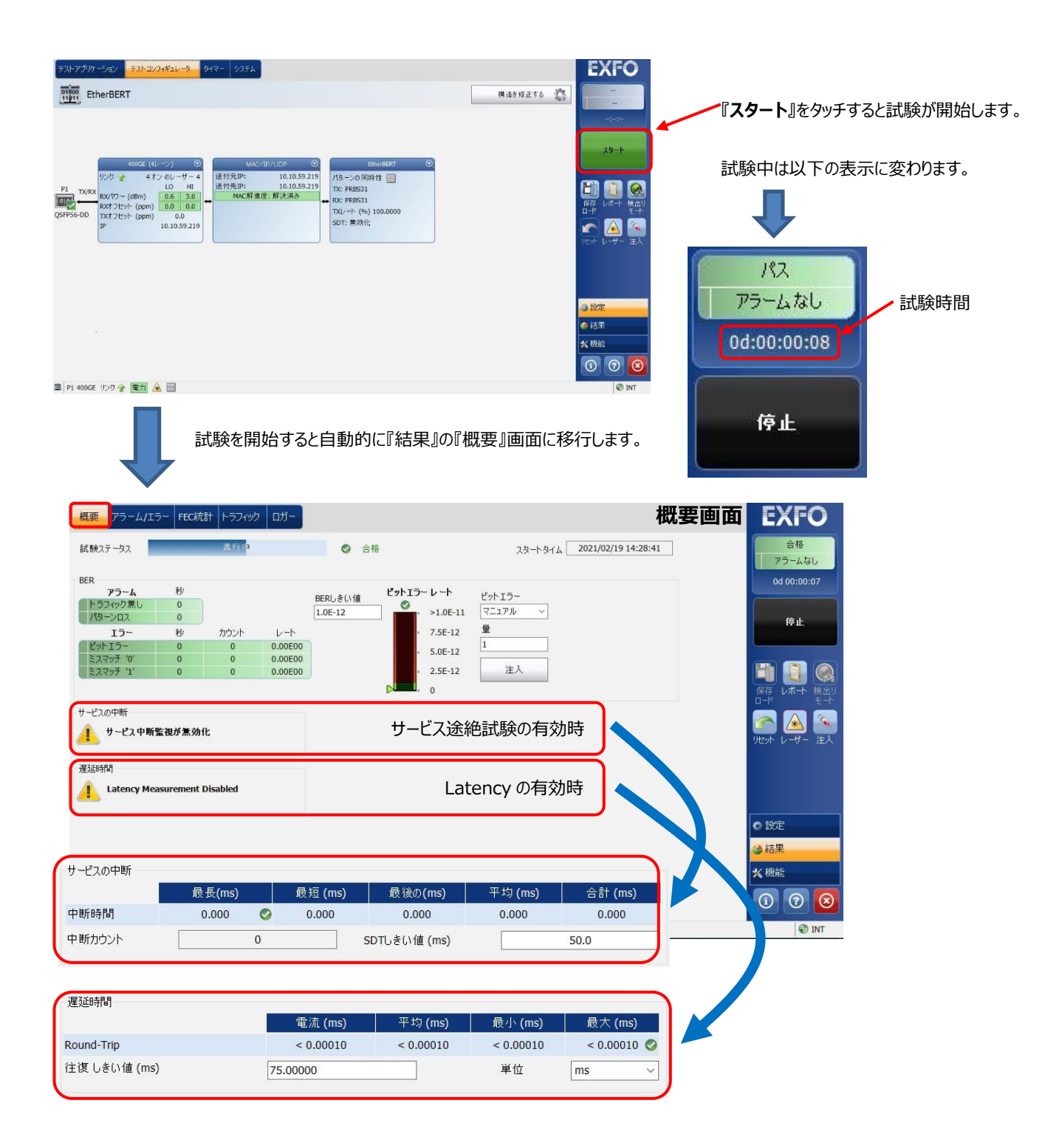

(8) 結果画面には『概要』画面の他にもあります。

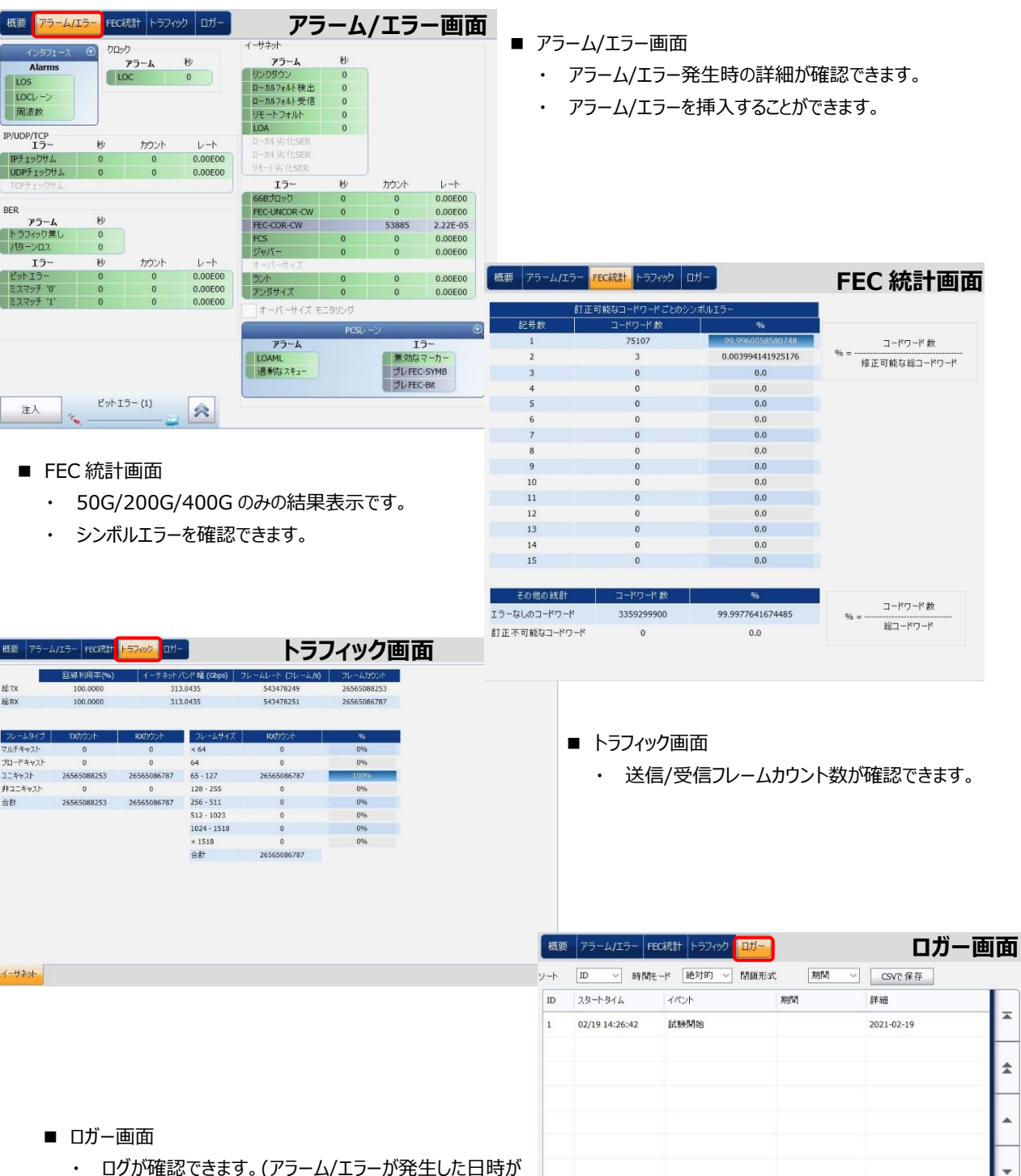

- ・ ログが確認できます。(アラーム/エラーが発生した日時が 確認できます。)
- ・ CSV で保存することが可能です。

 $\overline{a}$ 

 $\hat{\mathbf{z}}$ 

 $\overline{\phantom{a}}$ 

¥

¥

 $\overline{\mathbf{r}}$ 

- (9) BER 試験中のエラー挿入方法を以下に示します。
	- **\*** [0] FTB-88100G Power Blazer  $\Box$ D $\times$ ■ ビットエラー挿入方式および個数を決定します。 ■ 概要 アラーム/エラー トラフィック ロガー  $\overline{13}$ アラームなし **テストステータス** 准行 ● パス スタートタイム: 2014/03/28 17:13:44 0d:00.00:08  $\overline{p}$ <sub>77</sub> - A  $\ddot{v}$ BERL/ 大/ Yife ビットエラー率<br>© 停止 ■ **『注入』**をタッチすると上側で設定したビットエラーが トラフィック無し<br>- パターンロス  $\bullet$  $1.0E-12$ ビットエラー  $>1.0E-1$  $\bullet$  $\frac{1}{\sqrt{1-\frac{1}{2}}\sqrt{1-\frac{1}{2}}\sqrt{1-\frac$  $\overline{\phantom{0}}$ 挿入されます。  $\frac{15}{15}$ Ł カウント  $\nu$ -k  $7.5E-12$  $\overline{a}$ 16 ビットエラ  $0.00E00$  $\blacksquare$  $5.0E-12$ **ミフマッチ In**  $\overline{a}$  $0.00500$  $RXY9f$  1  $0.00E00$  $2.5E-12$ 注入 R  $\mathbb{A}$ サービス途絶 插入 サービス中断監視が無効化 ■ 画面右側の**『挿入』**をタッチすると『概要』画面で設 **EO** 定したビットエラーが挿入されます。 着 設定 9 結果 ※ 標能  $\Omega$   $\Omega$   $\Omega$ ■ EtherBERT | 40GE (4レーン) リンク 合 パワー ▲ 图 **OINT** | 图卷 2014/03/28 17:13
	- **① 『概要』画面からのビットエラー挿入と画面右側のメニューからのビットエラー挿入**

**② 『アラーム/エラー』画面からの Alarm/Error 挿入**

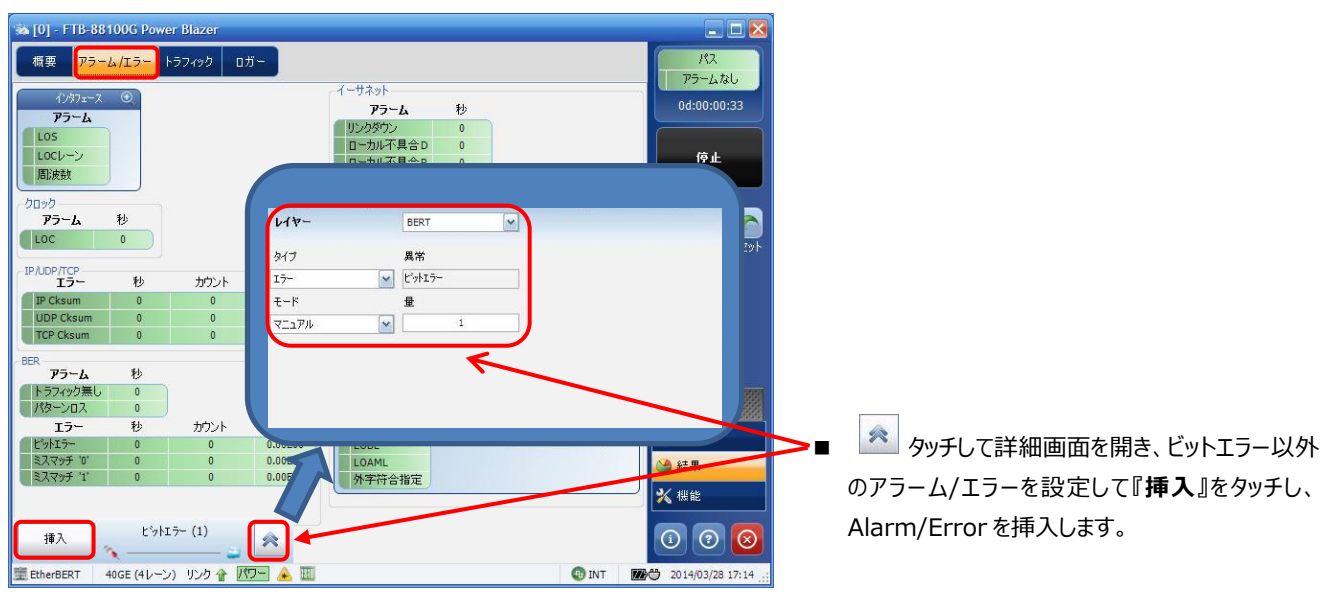

(10) 試験終了後は試験結果をレポートに保存できます。結果保存手順は[、4.1](#page-48-1) 項を参照。

## <span id="page-21-0"></span>**3.3. トラフィック生成&監視試験**

トラフィック生成&監視試験手順について以下に示します。

(1) **『テストアプリケーション』**タブで**『トラフィック生成&監視』**アイコンをタッチしてトラフィック発生とモニタリング試験のアプリケ ーションを起動させます。起動後は、画面上部に 4 つのタブが表示されます。**『テストコンフィギュレータ』**タブを選択して、 試験構成を設定します。基本的な設定手順は以下の通りです。

①構造を修正 → ②インターフェースブロック → ③ストリームブロック → ④クロックブロック

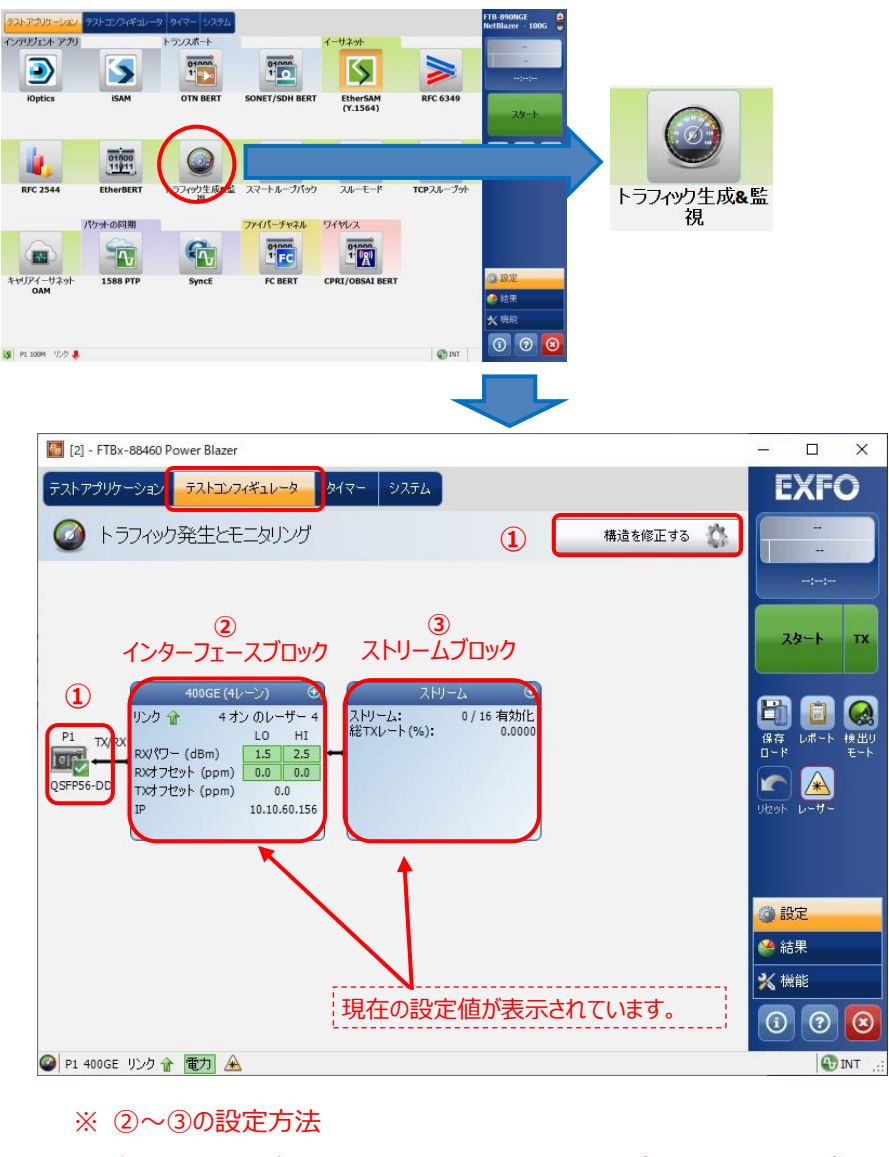

各設定画面の右上にある『+』をタッチすると画面が拡大され、設定が可能となります。

また、設定完了後は、同様に右上の『-』をタッチすると画面が縮小され元の状態に戻ります。

■◎■◆ この部分をタッチします。 100GE (10 Lanes)

(2) **『構造を修正する』**をタッチして、インターフェースや使用するポートなどを設定します。設定完了後、**『はい』**をタッチして 設定を有効にします。

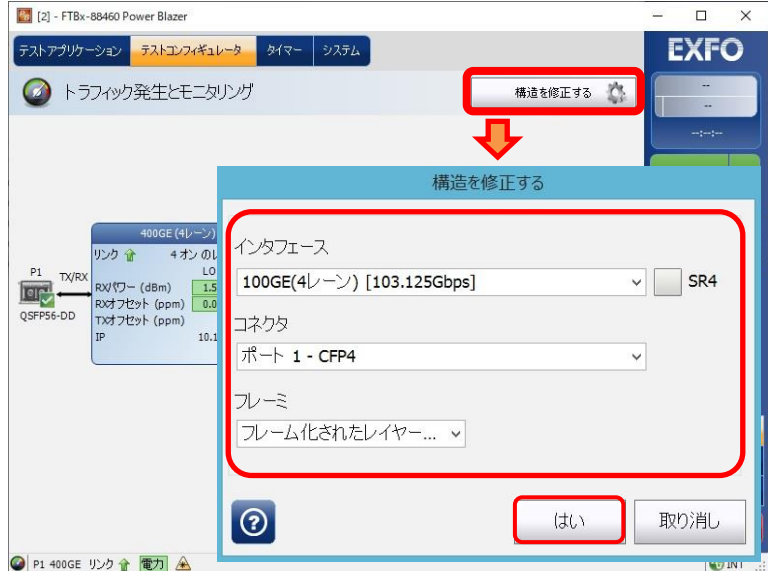

(3) インターフェースブロックをタッチして、画面を拡大し、各レーンのレーザの出力および周波数オフセットの設定が可能です。 設定完了後、画面を縮小させます。

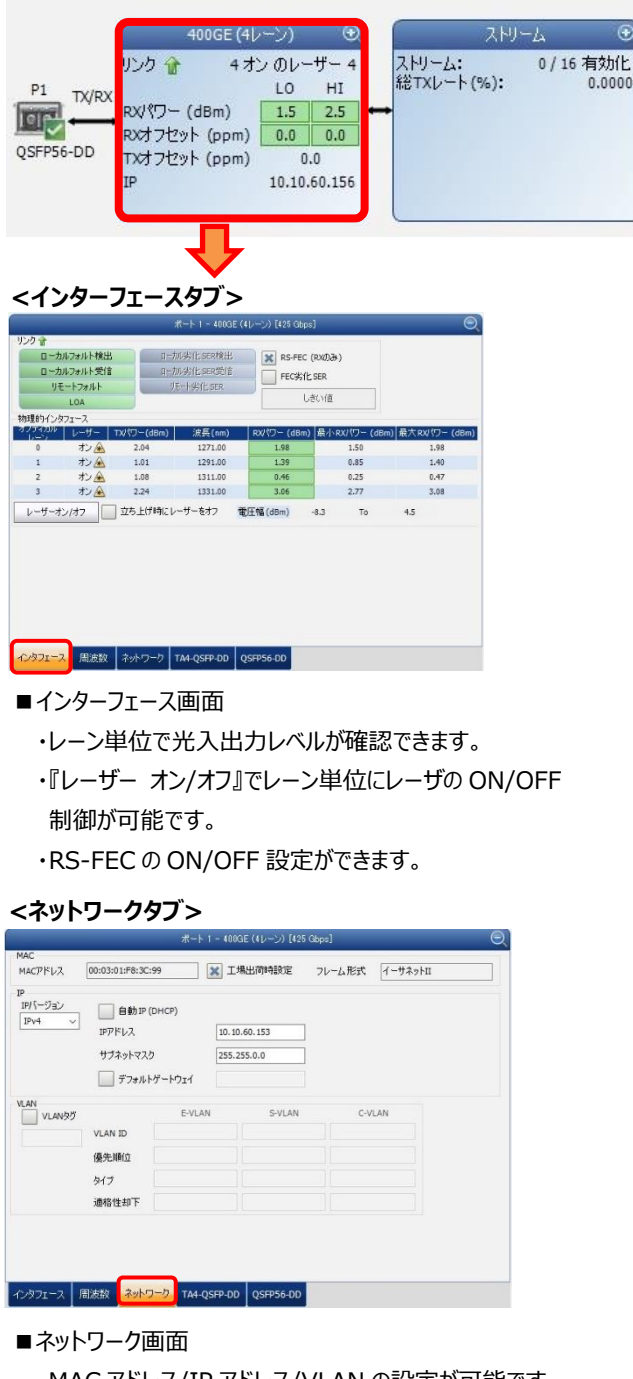

- ・MAC アドレス/IP アドレス/VLAN の設定が可能です。 (他の画面からでも設定できます。)
- ※ IPv4/IPv6 の設定はこの画面のみの設定です。

#### **<周波数タブ>**

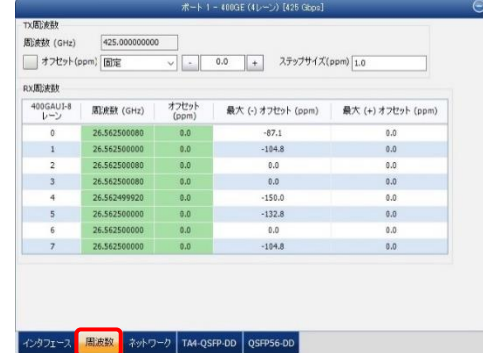

- ■周波数画面
	- ・『Tx 周波数』で周波数オフセット設定が可能です。 (設定範囲:±120ppm) ・『RX 周波数』で各レーンの受信周波数が確認できます。

#### **<トランシーバシステムタブ>**

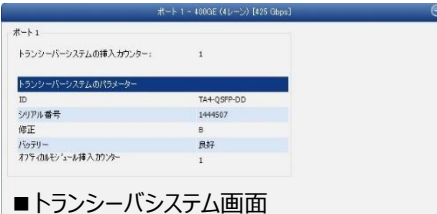

・実装されているトランシーバシステムの情報が確認できます。

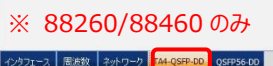

#### **<トランシーバタブ>**

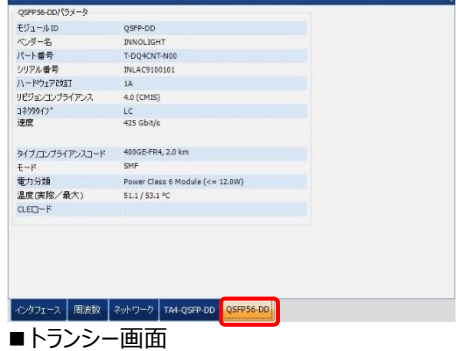

- ・実装されているトランシーバの情報が確認できます。
- ・実装されていない場合は"-"(ハイフン)表示です。

(4) ストリームブロックをタッチして、画面を拡大し、各ストリームの設定(テストの設定)を行います。ストリームは最大 16 スト リームまで設定可能です。設定完了後、画面を縮小させます。 ※ 送信できるデータは合計で 100%レートです。

 $\odot$ ストリーム 400GE (4レーン)  $\circ$ ストリーム:<br>総TXレート(%): リンク金 4オンのレーザー4 0 / 16 有効化  $0.0000$  $10$  $HI$ P1.  $TX/R$ RXパワー (dBm)  $1.5$  $2.5$ **Igr** RXオフセット (ppm)  $0.0$  0.0 QSFP56-DD TXオフセット (ppm)  $0.0$ 10.10.60.156 ⊝  $R - k$  1-7 $k$ <sup>-1</sup>  $\begin{array}{|c|c|c|c|c|c|c|c|c|}\n\hline\n1 & 2 & 3 & 4 & 5 & 6 & 7 & 8 \\
\hline\n9 & 10 & 11 & 12 & 13 & 14 & 15 & 16\n\end{array}$ ストリーム Stream 1 区有効化す  $\overline{A}$ Â. プロファイル QoS測定基準 メグローバル合否判定 プロファイル  $\vec{\tau} - \vec{\tau}$ グローバルしきい値タイプ フレーム+ スイープ  $\overline{\mathsf{v}}$ スイープ しきい値 イズバイト 合格/牛助判 シェートング **×** スループット (%) 0.0000 107.0000 連結 TXE-K  $TX$ /-100,0000  $0/6$ × フレーム損失 カウント  $\overline{0}$ フレームカウント **×**シーケンス外カウント  $\overline{\mathsf{o}}$ シェーピング 総TXレート 100.0000 % **※** ジッター(ミリ秒) 15.0 X 遅延時間(ミリ秒) 15.0 リンク容量  $0.0000 %$ プロファイル MAC/IP/UDP グローバル

#### **<プロファイルタブ>**

■ストリーム

- ➢ 16 ストリームまで作成可能(ストリームの名称変更可能)
- ➢ 有効化: チェックすることで選択したストリームが有効となります。

■プロファイル:

- ➢ プロファイル: 送信データの種類を「音声」、「画像」、「データ」の 3 種類から選択します。
- ➢ フレームサイズ: 固定/ランダム/スイープから選択可能です。「固定」設定時はフレームサイズを設定します。 ※ スイープ設定方法については、次ページを参照してください。

■シェーピング

- ➢ TX モード: データの送信モードを設定します。通常は、「連続」を設定しデータを連続送信し続けます。
- ➢ TX レート: 送信レートを設定します。 ※ 総 TX レートグラフが 100%までストリームを選択可能です。

■ QoS 判定基準

- ➢ グローバル合否判定: 全てストリームに対する合否判定の有効/無効の設定
- ➢ グローバルしきい値タイプ: スループット/フレームロス/アウトオブシーケンスの表示設定(全てのストリームに適用)
- ➢ 各試験項目: 試験項目毎に合否判定の有効/無効の設定および合否判定しきい値の設定

※ フレームサイズ(バイト)設定

フレームサイズ設定方法は、以上に示す 3 つの方法があります。

- ➢ ランダム:測定器がランダムにフレームサイズを変更して試験を実施します。
- ➢ 固定:設定したフレームサイズで試験を実施します。
- ➢ スイープ:最小バイト~最大バイトを1バイトステップで試験を実施します。 (設定方法は、以下を参照)

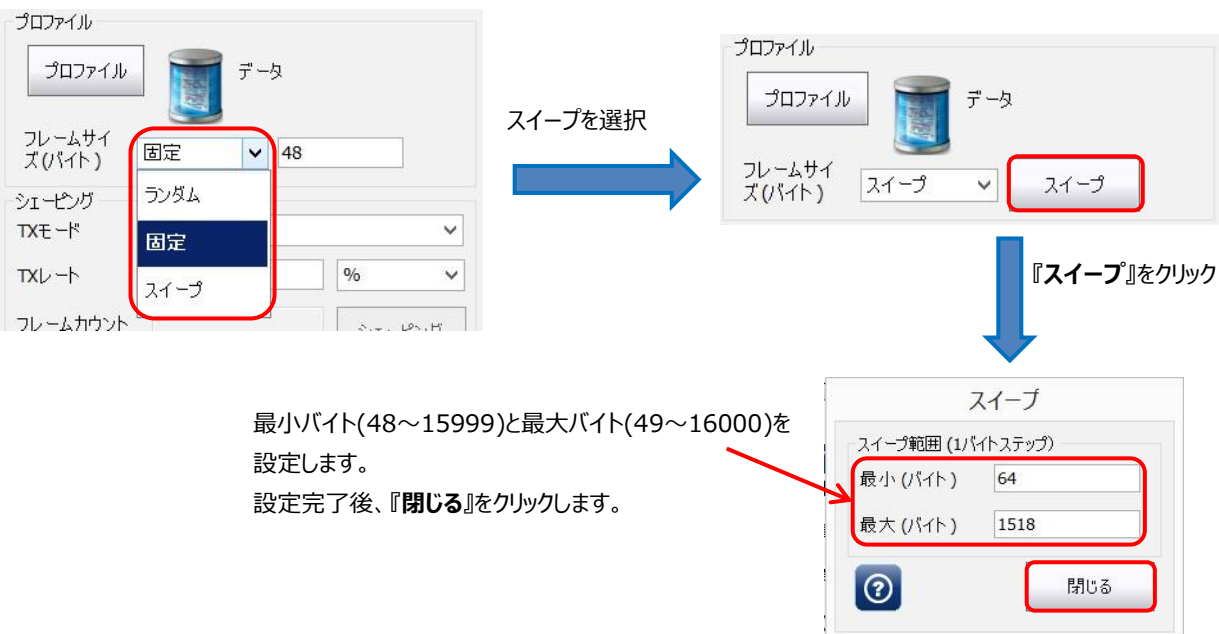

**Program** 

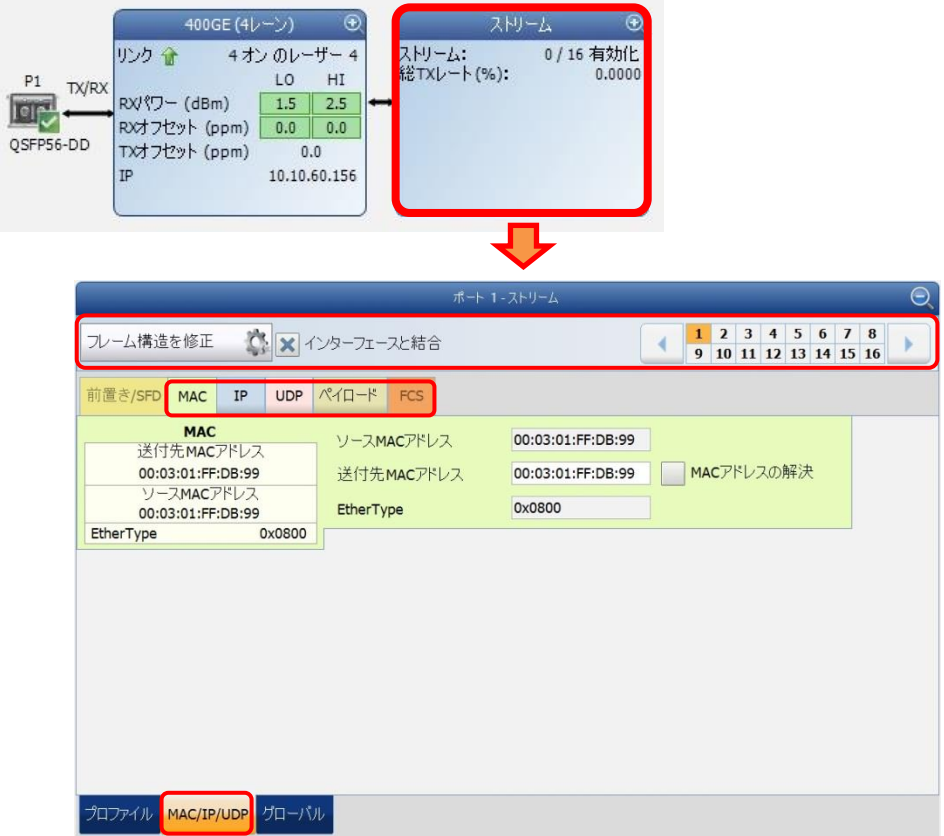

#### **<MAC/IP/UDP タブ>**

ストリーム毎に MAC アドレス/IP アドレス/UDP アドレスの設定が可能です。

- ➢ フレーム構造を修正: フレームフォーマット、試験レイヤーおよび VLAN を設定します。
- ➢ レイヤー2(ネットワーク層=なし)試験時のみ「EtherType」を任意に変更可能
- ➢ (3)のインターフェース → ネットワークタブで MAC アドレス設定の「工場出荷時設定」のチェックを外すと「ソース MAC アドレス」も変更 可能です。
- ➢ レイヤー2(ネットワーク層=なし)試験時のみ MAC アドレスのインクリメント試験が可能です。

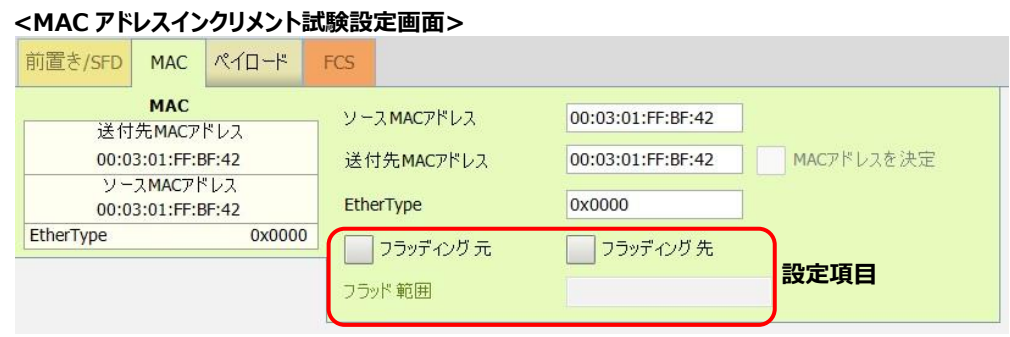

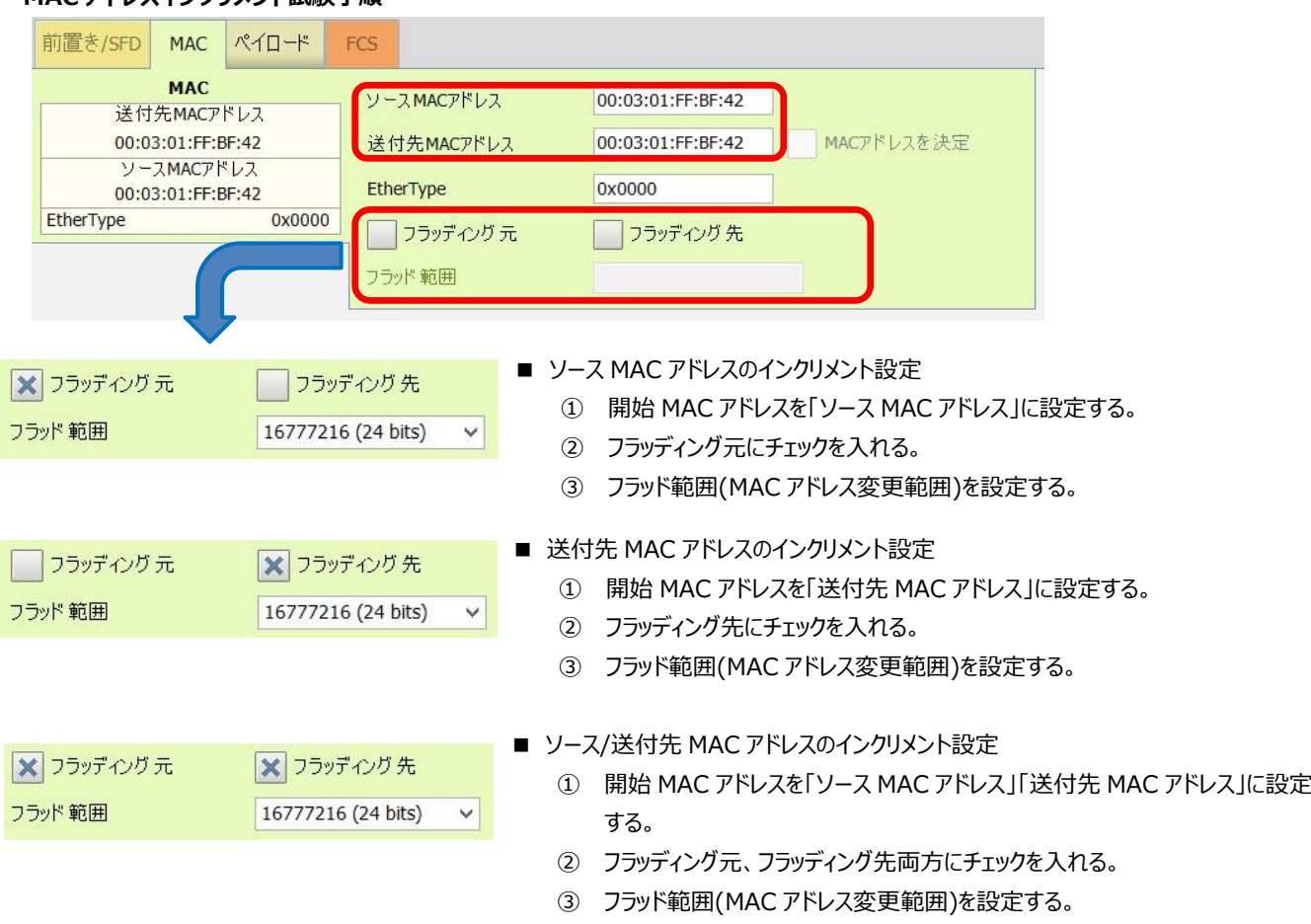

#### **MAC アドレスインクリメント試験手順**

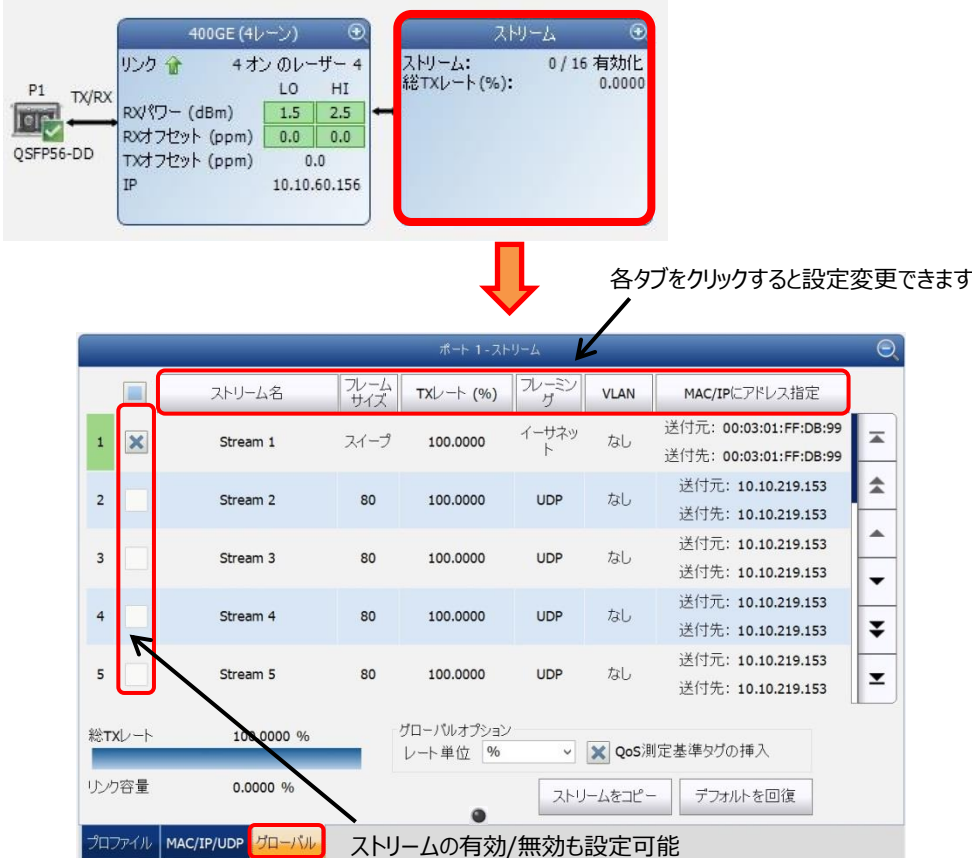

#### **<グローバルタブ>**

全ストリームの設定内容が確認可能です。また、各設定項目をクリックすると設定変更することも可能です。

➢ QoS 測定基準タグの挿入: チェックを外すと全ての試験を実施しません。(スループット等)

- (5) 各ストリームの設定完了後、試験を開始します。試験開始ボタンは、**『スタート』**と**『TX』**の 2 つあります。試験を開始す る場合は、フレームの取りこぼしを回避するため、以下の手順で開始します。
	- ① **『スタート』**をクリックします。自動的に結果画面に遷移しますが、データ(フレーム)は流れません。
	- ② **『TX』**をクリックします。データ(フレーム)が流れ試験が開始されます。
	- ※各ボタンについて
		- ➢ スタート: 受信側(RX)の開始。データ(フレーム)のカウント待ち状態です。
		- > TX: 送信側 (TX) の開始。実際にデータ(フレーム)を挿入します。

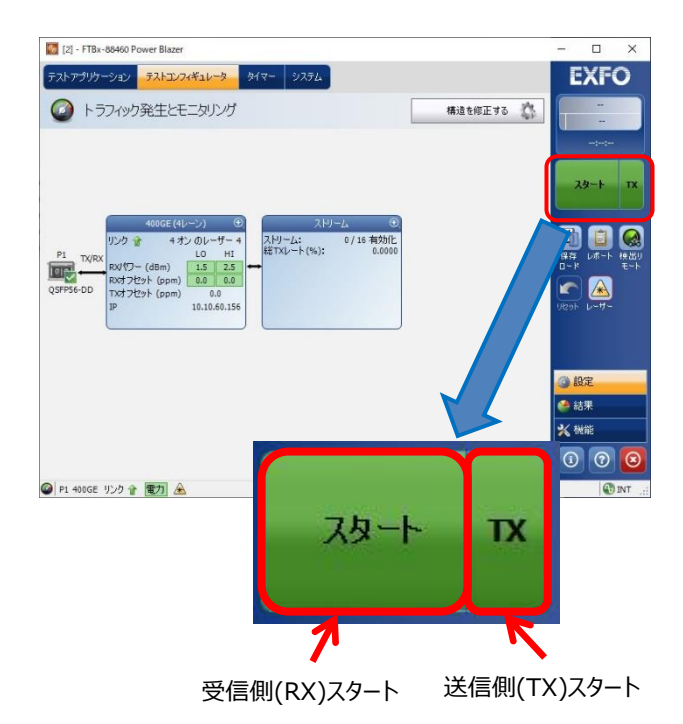

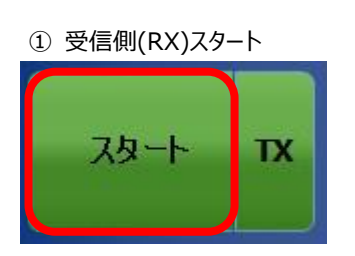

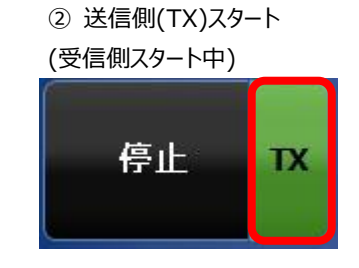

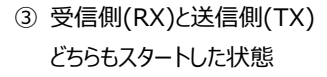

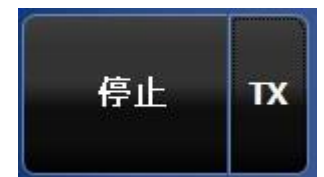

#### (6) 各試験結果画面で確認します。

#### **<概要>**

ストリーム毎の全試験項目の結果を確認できます。

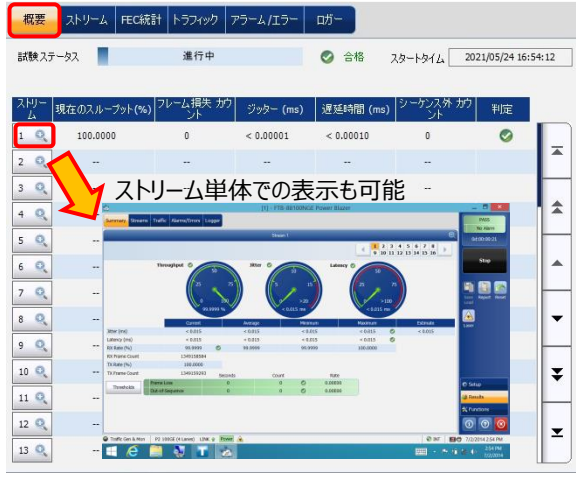

#### **<FEC 統計>**

シンボルエラーを確認できます。(50G/200G/400G のみ対応)

 $Df =$ 

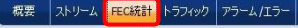

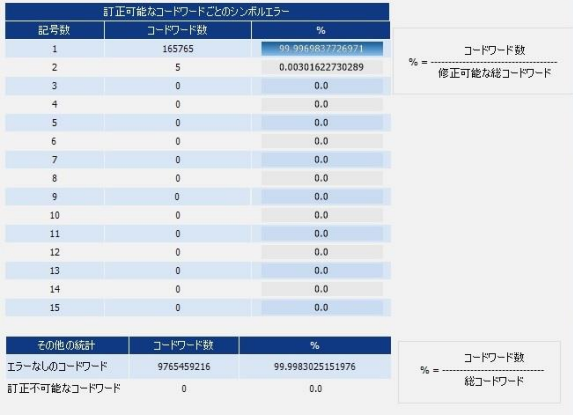

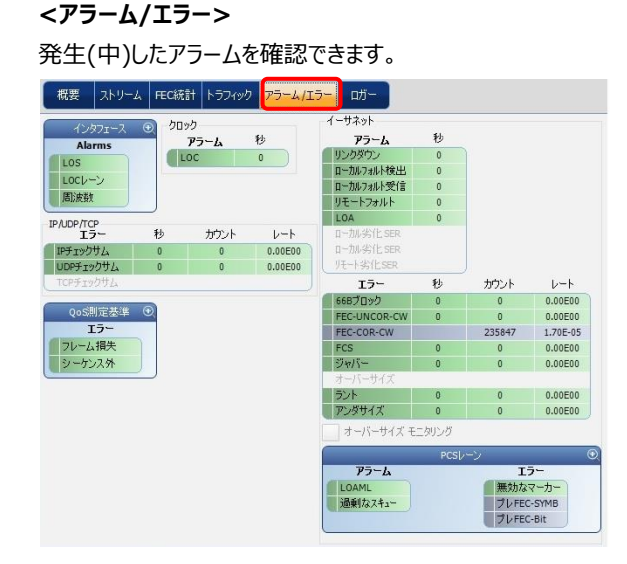

#### **<ストリーム>**

試験項目毎に全ストリームの結果を確認できます。

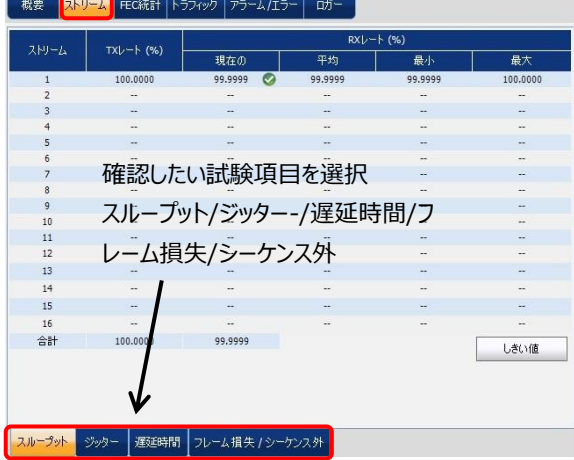

#### **<トラフィック>**

送信/受信フレームカウント値を確認できます。

#### **■概要 ストリーム FEC統計 トラフィック アラーム/エラー ロガー**

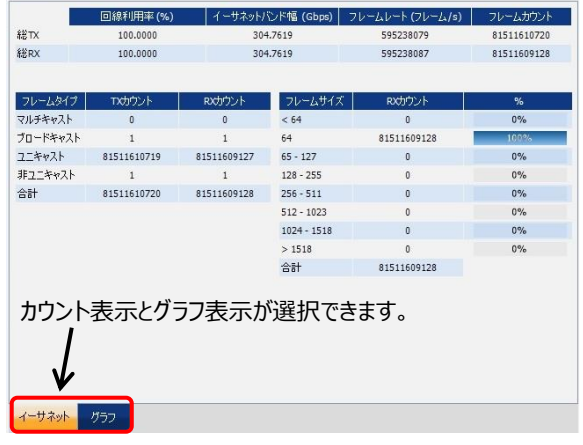

#### **<ロガー>**

発生したインベントのログを確認できます。

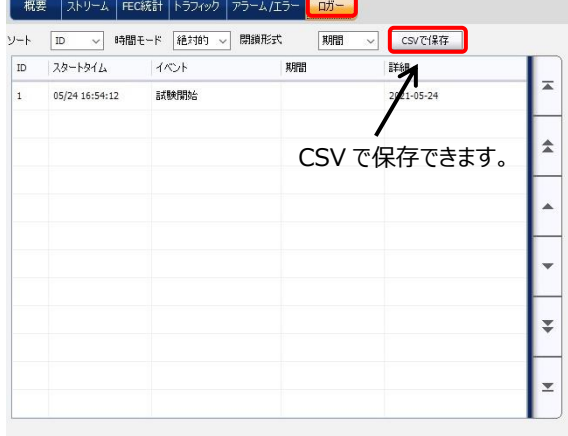

- (7) 試験終了後、試験を停止させます。試験を停止する場合は、試験開始手順と逆の手順で試験を停止します。以下 に試験停止手順を示します。
	- ① **『TX』**をクリックします。データ(フレーム)の挿入を停止します。
	- ② **『停止』**をクリックします。受信側も停止させます。

| չ                                                         | [1] - FTB-8830NGE Power Blazer |                          |                          |            |                                   |                             |                                                     |
|-----------------------------------------------------------|--------------------------------|--------------------------|--------------------------|------------|-----------------------------------|-----------------------------|-----------------------------------------------------|
| アラーム/エラー<br>概要<br>ストリーム トラフィック<br>ロガー                     |                                |                          |                          |            |                                   |                             | パス                                                  |
| テストステータス                                                  | 進行                             | $\bullet$                | 112                      |            | スタートタイム:                          | 2015/02/10 14:54:56         | アラームなし<br>0d 00:00:18                               |
|                                                           |                                |                          |                          |            |                                   |                             |                                                     |
| 자분<br>- 시                                                 | 現在のスループット (%)                  | フレーム損失力ウント               | ジッター (ミリ秒)               | 遅延時間 (ミリ秒) | フレーム順序誤りカウント                      | 判定                          | 停止<br>$\mathbf{R}$                                  |
| $^{\circ}$<br>$\mathbf{1}$                                | 99.9999                        | $\mathbf{0}$             | < 0.015                  | < 0.015    | $\mathbf{0}$                      | $\bullet$                   |                                                     |
| $\bullet$<br>$\overline{2}$                               | $\overline{\phantom{a}}$       | $\overline{\phantom{a}}$ | $\overline{\phantom{a}}$ | $\sim$     | $\overline{\phantom{a}}$          |                             | Ø                                                   |
| $\bullet$<br>3                                            | $\overline{a}$                 | $\sim$                   | $\sim$                   | $\sim$     |                                   |                             | 検出 凭<br>Save<br>レポー<br>Load                         |
| O,<br>$\overline{4}$                                      | $\sim$                         | --                       | $\sim$                   | $\sim$     | $\sim$                            | Â                           | ∕∗                                                  |
| $\circ$<br>5                                              | ٠.                             |                          |                          |            | ÷                                 |                             | $V - H -$<br>ループ<br>パック<br><sup>- ハール</sup><br>リセット |
| Q<br>6                                                    | $\sim$                         | $\sim$                   | $\sim$                   | $\sim$     | $\sim$                            | $\blacktriangle$            |                                                     |
| $\bullet$<br>$\overline{7}$                               | ٠.                             |                          | --                       |            | $\sim$                            |                             |                                                     |
| $\bullet$<br>$\bf{8}$                                     | 4                              |                          |                          |            |                                   | ▼                           |                                                     |
| $^{\circ}$<br>9                                           |                                |                          |                          |            |                                   |                             |                                                     |
| $10$ $\odot$                                              | ۰.                             | --                       | --                       |            |                                   | ₹                           | ● 設定                                                |
| $11$ $\odot$                                              | ٠.                             |                          |                          |            |                                   |                             | ●結果                                                 |
| $12$ $\odot$                                              | н.                             |                          |                          |            |                                   | $\overline{\mathbf{r}}$     | $\Theta$<br>※機能                                     |
| $13$ $Q$                                                  |                                |                          |                          | 停止         | TX                                |                             | $\circledR$<br>$\circledcirc$<br>$\odot$            |
| $-2.7$ dBm<br>▲<br>P2 10Gb LAN リンク 全<br><b>C</b> INT<br>Q |                                |                          |                          |            |                                   |                             |                                                     |
|                                                           | $\mathbb{P}$<br>e              | 麴                        | $\bullet$                |            | <b>District Contract Contract</b> | P<br>寝(の)<br>$\overline{A}$ | 14:55<br>$\overline{\mathbf{0}}$<br>2015/02/10      |
|                                                           |                                |                          |                          |            |                                   |                             |                                                     |

試験中 (TX/RX スタート中)

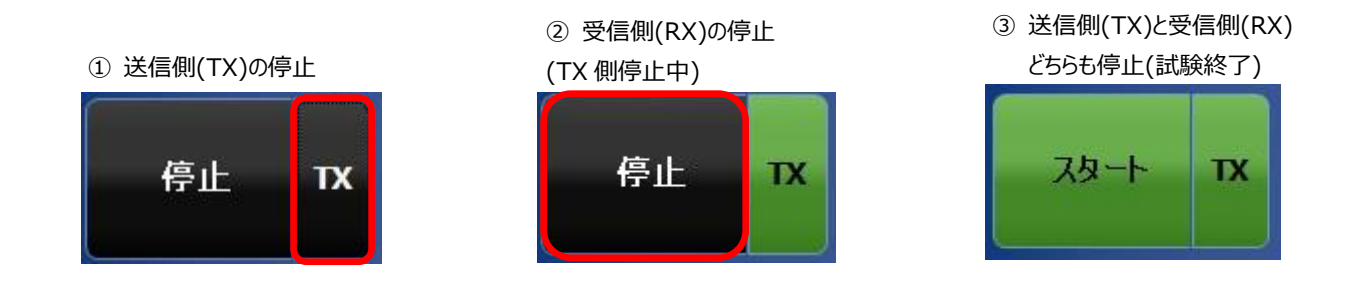

(8) 試験終了後、必要に応じて試験結果を保存します。試験結果の保存方法については[、4.1](#page-48-1) 項を参照

### <span id="page-32-0"></span>**3.4. RFC2544**

RFC2544 試験手順について以下に示します。

(1) **『テストアプリケーション』**タブで**『RFC2544』**アイコンをタッチして RFC2544 試験のアプリケーションを起動させます。起 動後は、画面上部に 4 つのタブが表示されます。**『テストコンフィギュレータ』**タブを選択して、試験構成を設定します。基 本的な設定手順は以下の通りです。

①構造を修正 → ②インターフェースブロック → ③プロトコルブロック → ④テストブロック → ⑤クロックブロック

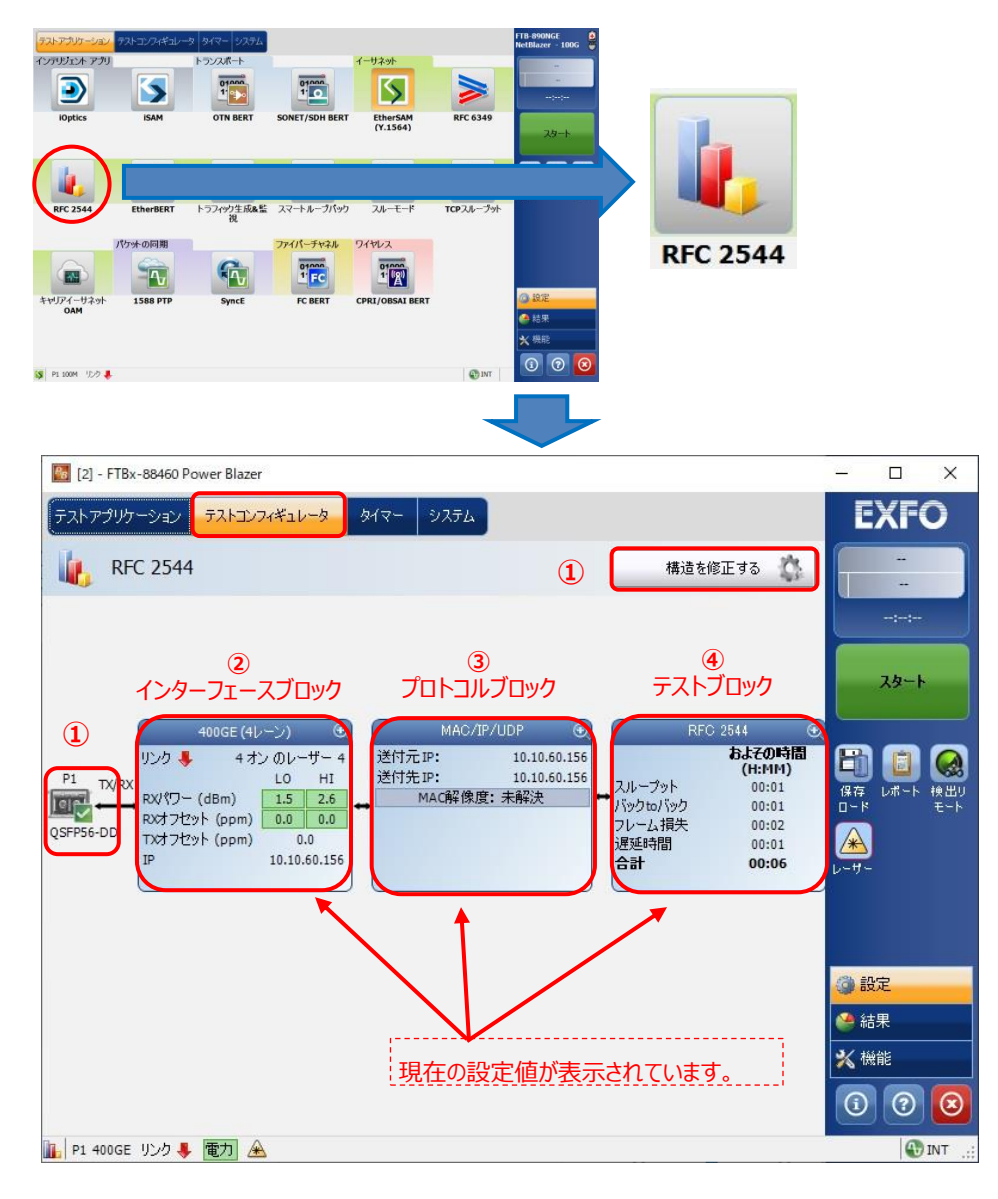

※ ②~④の設定方法

 各設定画面の右上にある『+』をタッチすると画面が拡大され、設定が可能となります。 また、設定完了後は、同様に右上の『-』をタッチすると画面が縮小され元の状態に戻ります。 100GE (10 Lanes) | 3 | < この部分をタッチします。

(2) **『構造を修正する』**をタッチして、インターフェースや使用するポートなどを設定します。設定完了後、**『はい』**をタッチして設 定を有効にします。

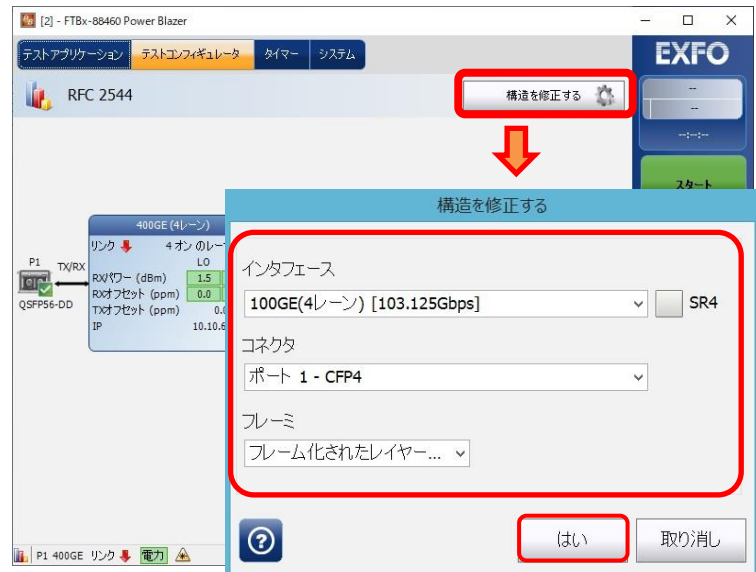

(3) インターフェースブロックをタッチして、画面を拡大し、各レーンのレーザの出力および周波数オフセットの設定が可能です。

設定完了後、画面を縮小させます。

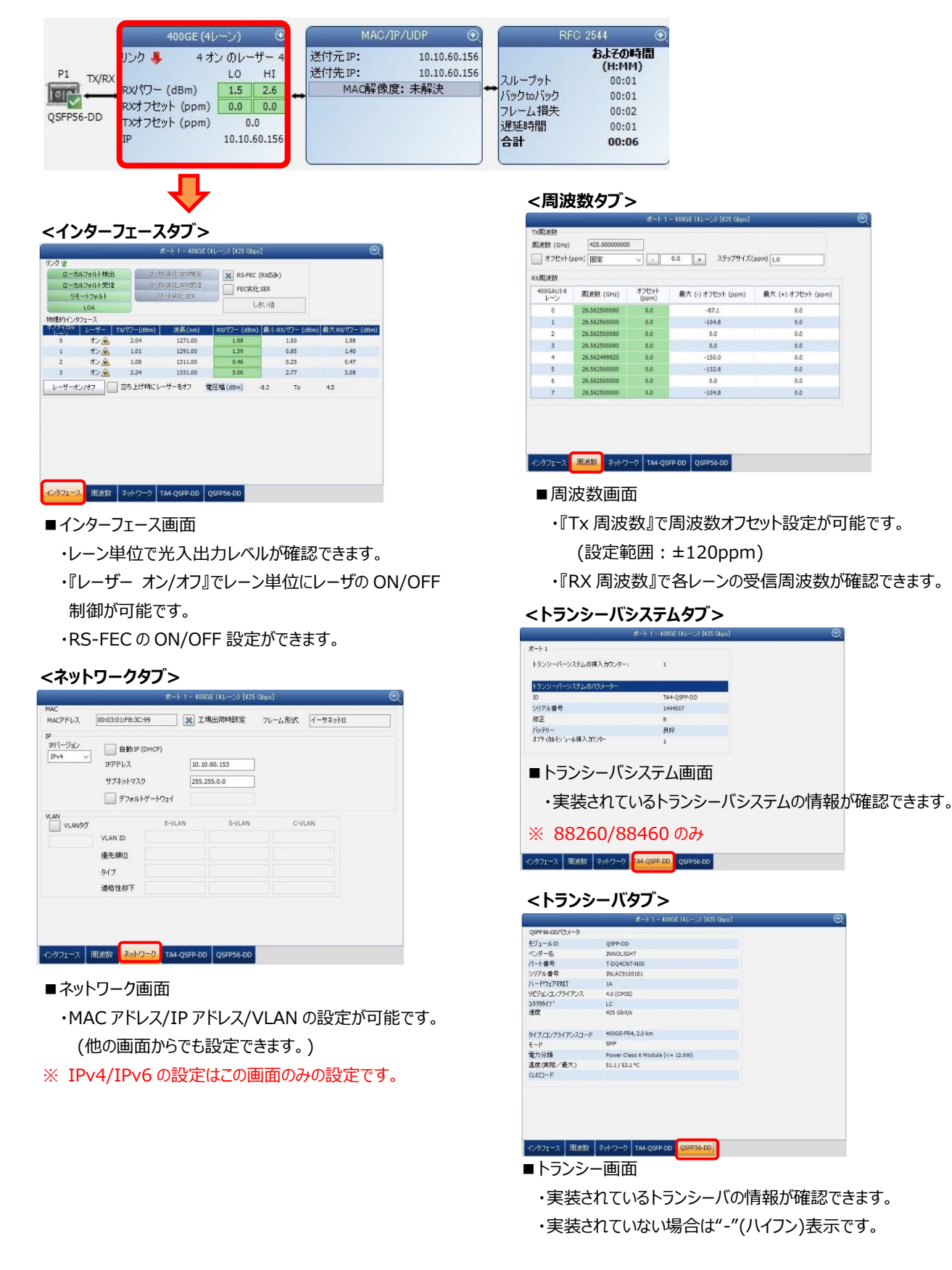

(4) プロトコルブロックをタッチして、画面を拡大し、MAC アドレス、IP アドレス、UDP ポートなどのプロトコルの設定が可能です。 設定完了後、画面を縮小させます。

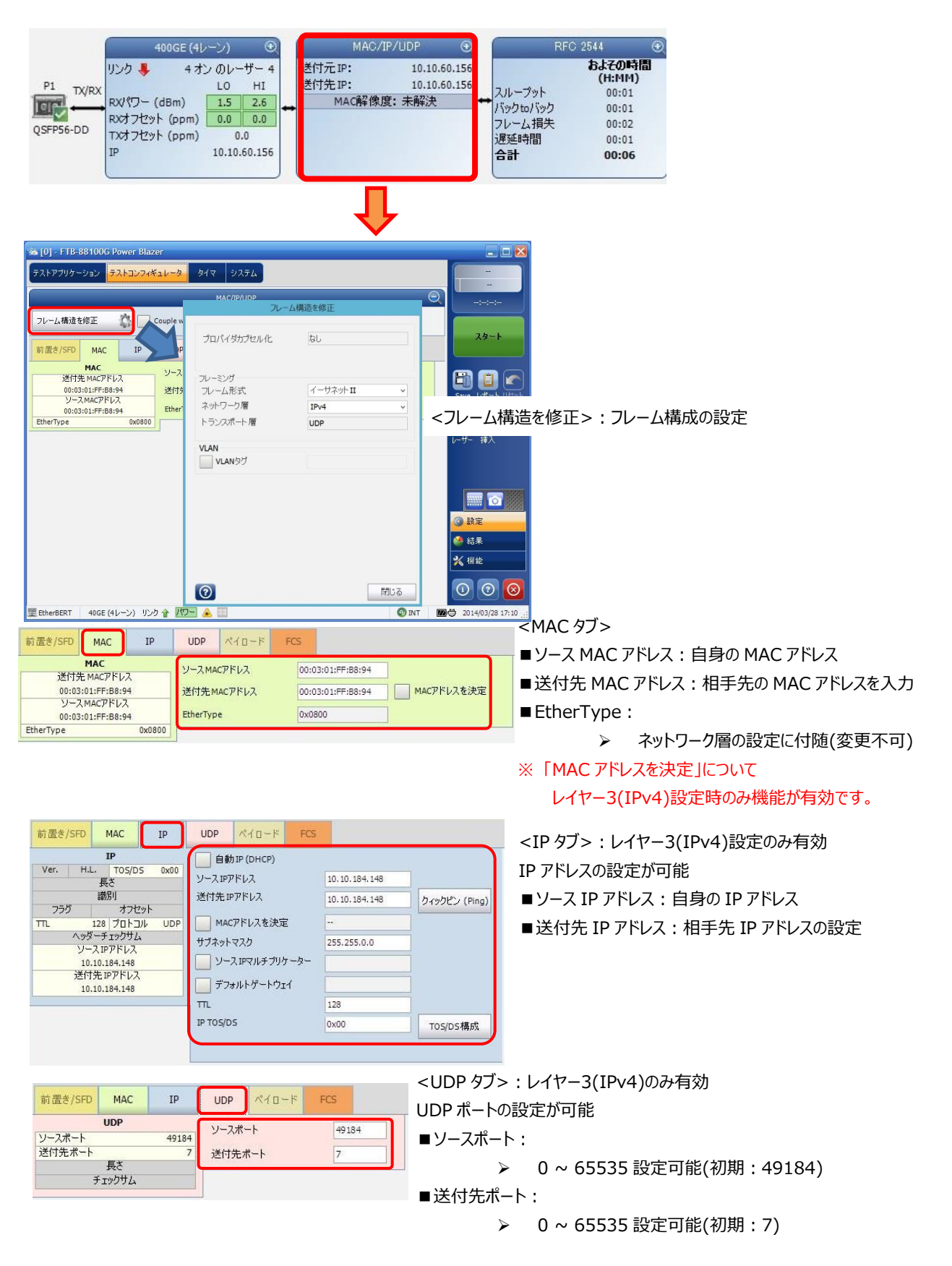

(5) テストブロックをタッチして、画面を拡大します。**『グローバル』**タブで RFC2544 試験の大枠を設定して、**『サブセット』**タブ で詳細を設定します。設定完了後、画面を縮小させます。

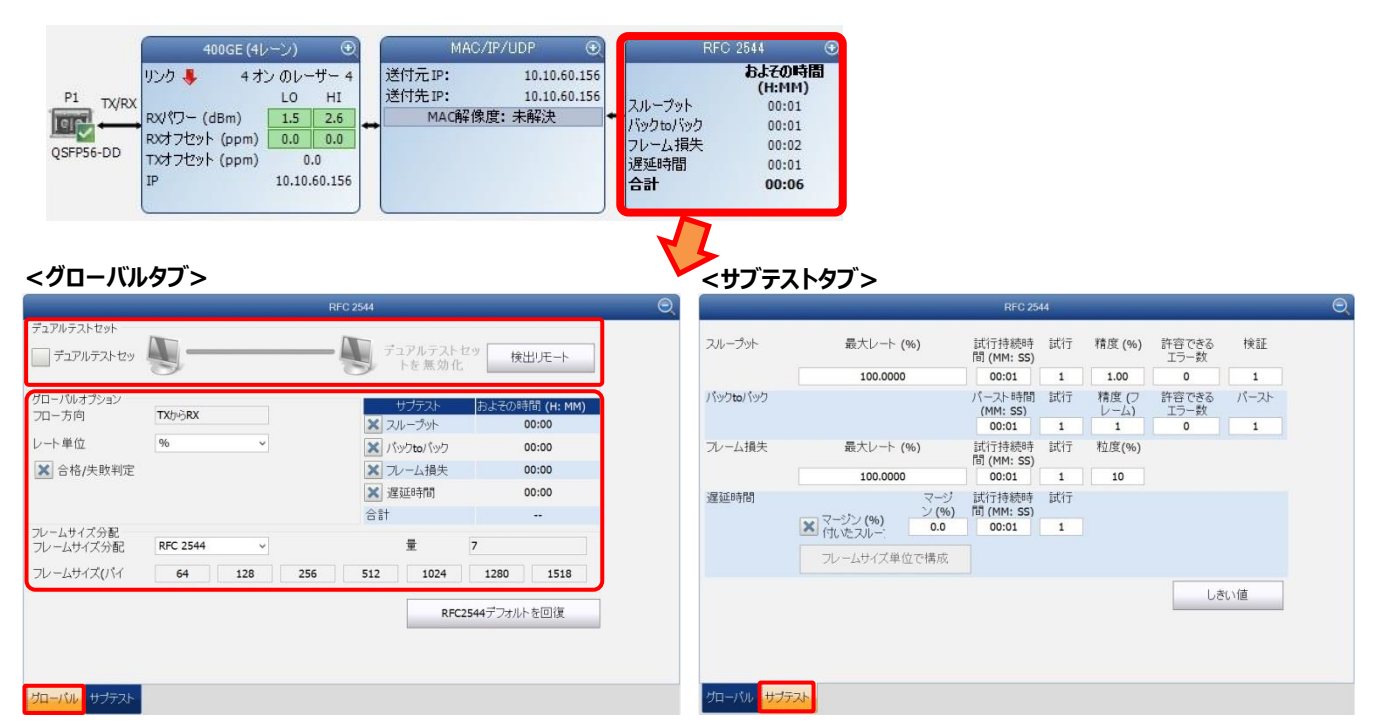

#### **<グローバル画面>**

RFC2544 の基本設定画面

**<サブテスト画面>** RFC2544 の詳細設定画面

#### **※デュアルテストセット(DTS)**

双方向試験を行う時に使用します。自動的にリモート側を検出後、双 方向試験を実施します。 **※ RFC2544 デフォルトを回復**

全て初期値に戻します。

(6) 全ての設定が完了後、画面右側の**『スタート』**をクリックして試験を開始します。全ての試験が完了すると自動的に試験 が終了します。

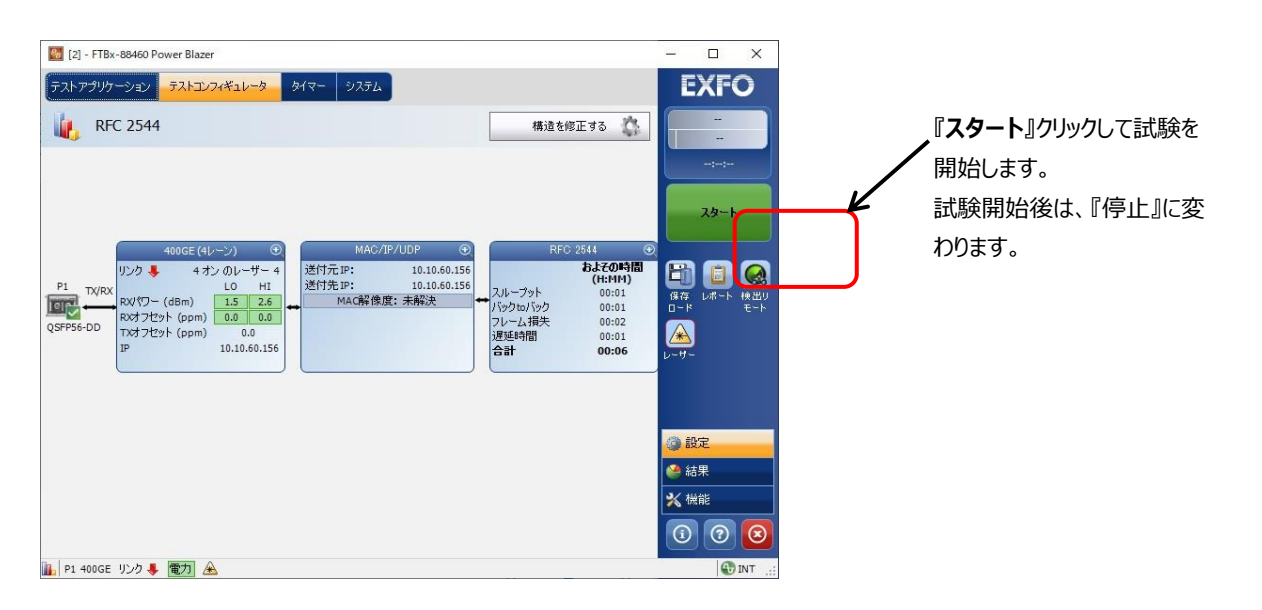

#### (7) 試験中は以下の結果画面で確認可能です。

#### **<概要>**

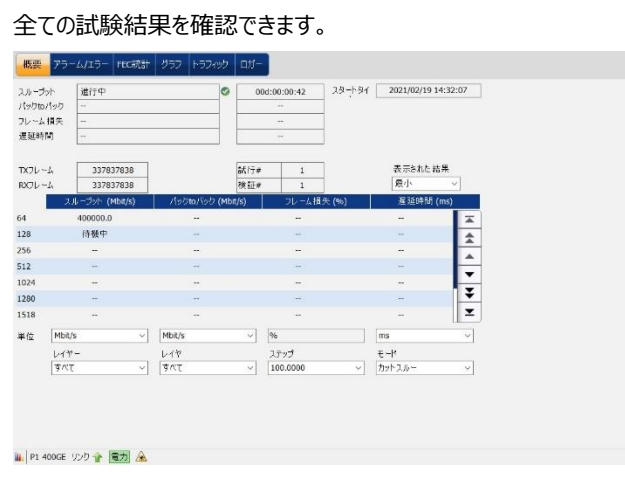

#### **<FEC 統計>**

- ・ 50G/200G/400G のみの結果表示です。
- ・ シンボルエラーを確認できます。

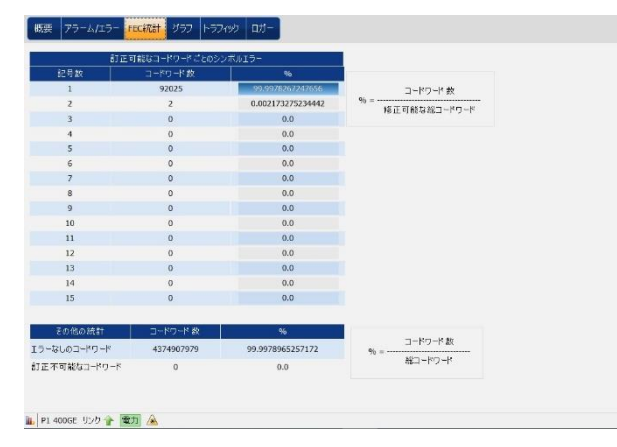

#### **<トラフィック>**

送信/受信フレームカウント値を確認できます。

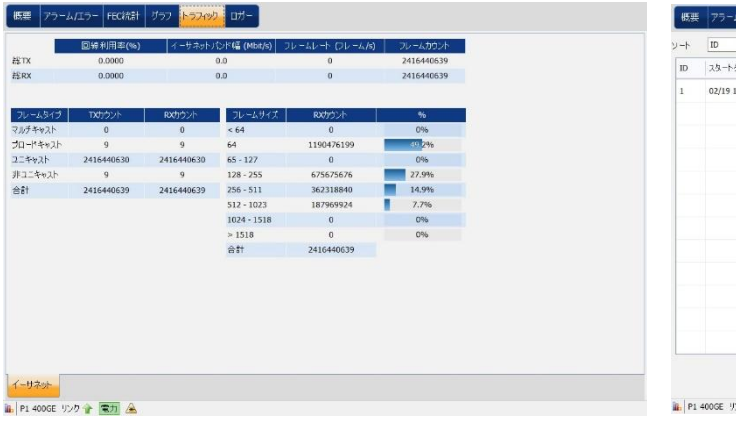

#### **<アラーム/エラー>**

発生(中)したアラーム/エラーを確認できます。

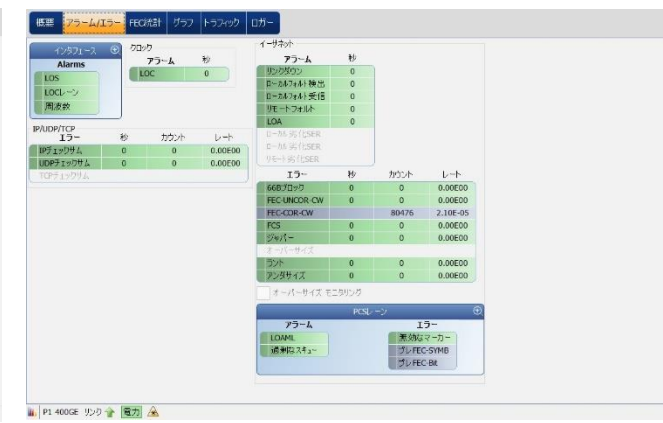

#### **<グラフ>**

#### グラフで試験結果を確認できます。

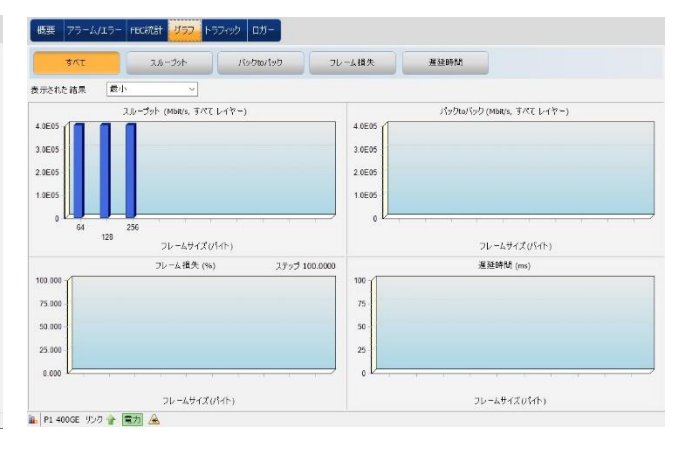

#### **<ロガー>**

発生したイベントのログを確認できます。

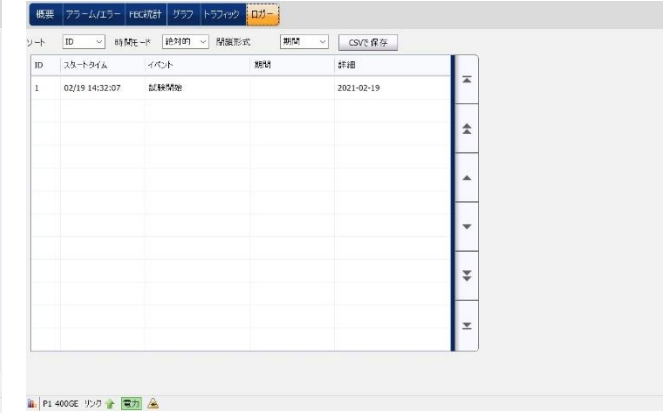

デュアルテストセット(双方向試験)の場合は、ローカル機側から結果が確認できます。

- ➢ ローカル → リモートの結果
- ➢ リモート → ローカルの結果

#### **<概要>**

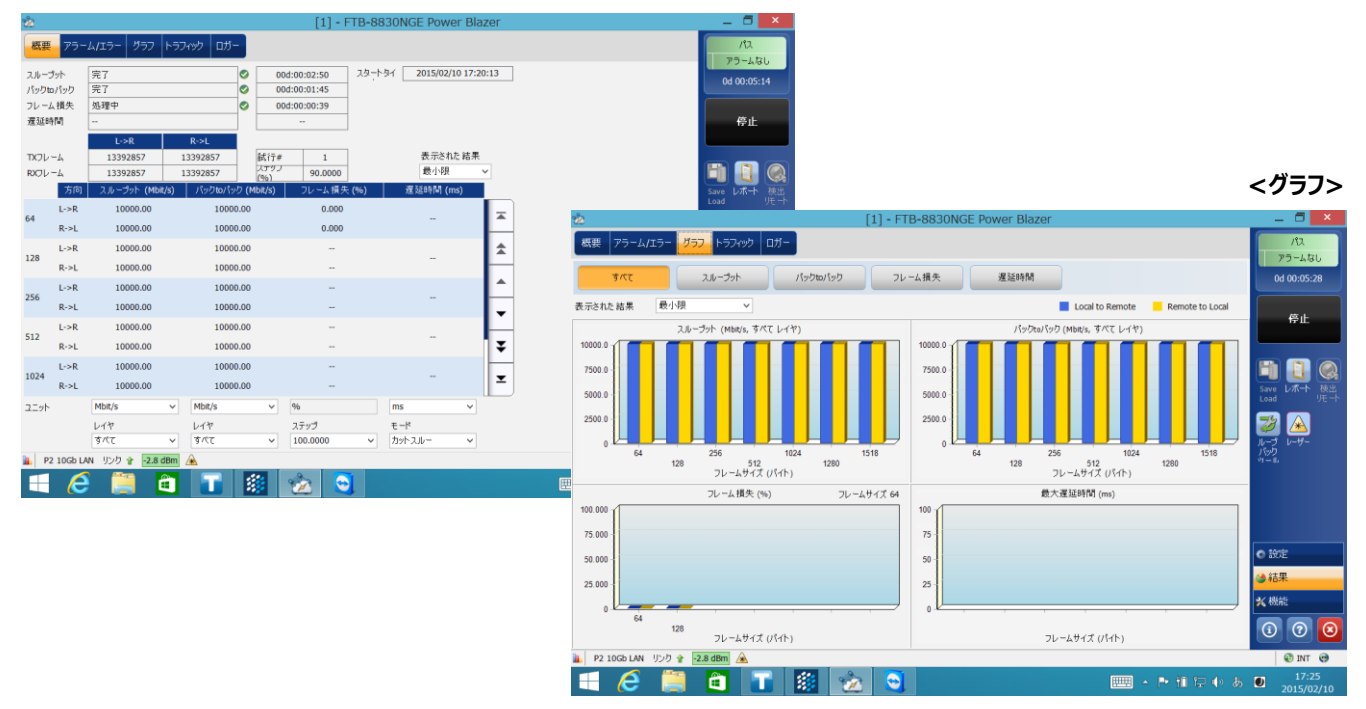

リモート機側では、「アラーム/エラー」、「トラフィック」結果が確認できます。

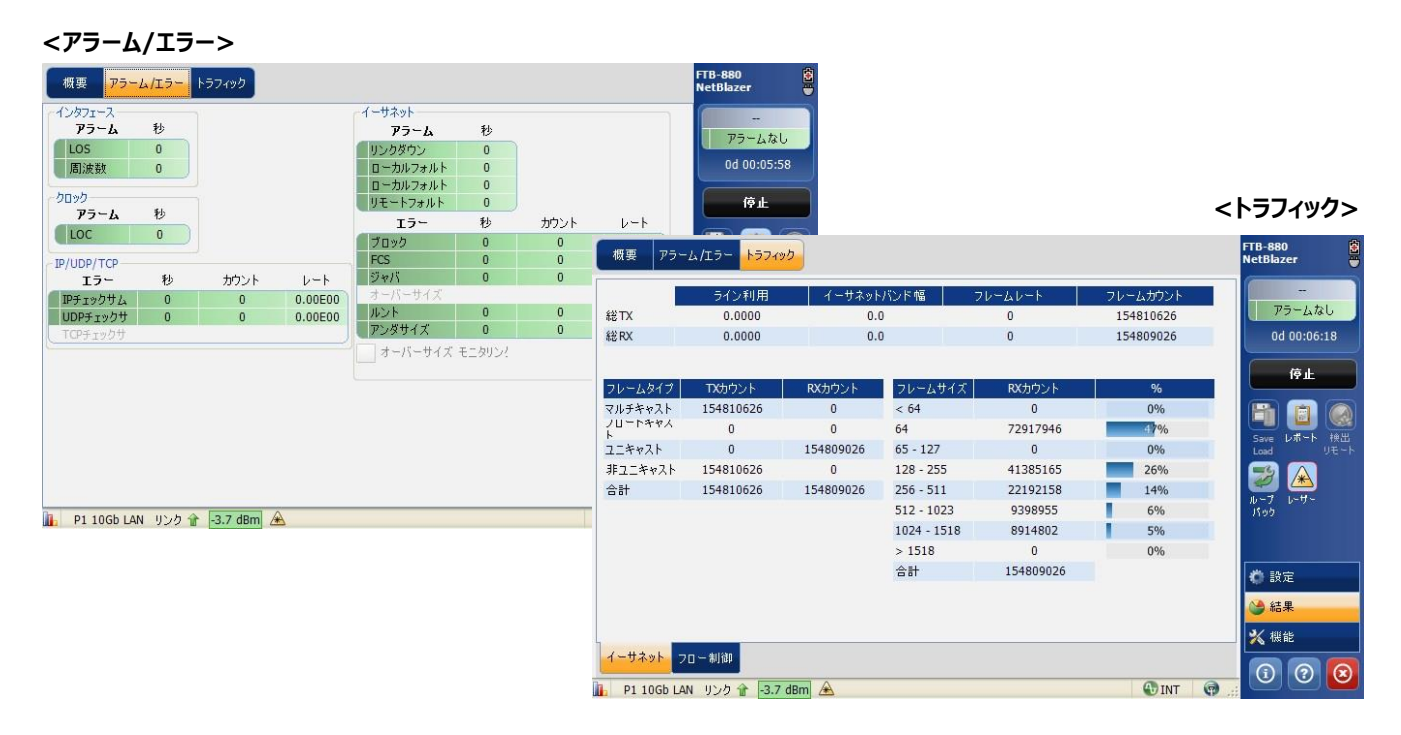

(8) 終了後は、必要に応じて試験結果を保存します。試験結果の保存方法については[、4.1](#page-48-1) 項を参照。

## <span id="page-39-0"></span>**3.5. EtherSAM (Y.1564)**

EtherSAM(Y.1564)試験手順について以下に示します。

- (1) **『テストアプリケーション』**タブで**『EtherSAM(Y.1564)』**アイコンをタッチして EtherSAM 試験のアプリケーションを起動 させます。起動後は、画面上部に 4 つのタブが表示されます。**『テストコンフィギュレータ』**タブを選択して、試験構成を設 定します。基本的な設定手順は以下の通りです。
	- ① 構造を修正 → ②インターフェースブロック → ③サービスブロック → ④テストブロック → ⑤クロックブロック

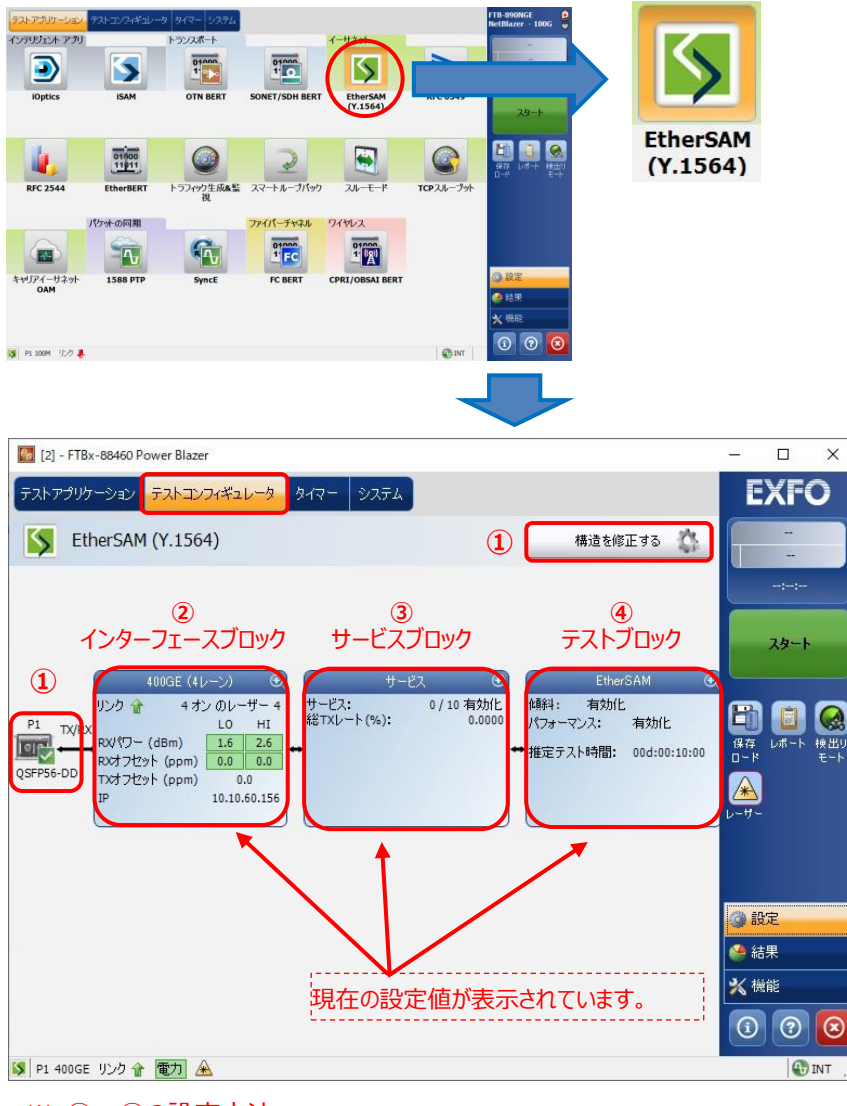

※ ②~④の設定方法

 各設定画面の右上にある『+』をタッチすると画面が拡大され、設定が可能となります。 また、設定完了後は、同様に右上の『-』をタッチすると画面が縮小され元の状態に戻ります。 100GE (10 Lanes) ● ● ● この部分をタッチします。

- (2) **『構造を修正する』**をタッチして、インターフェースや使用するポートなどを設定します。設定完了後、**『はい』**をタッチして設
	- 定を有効にします。

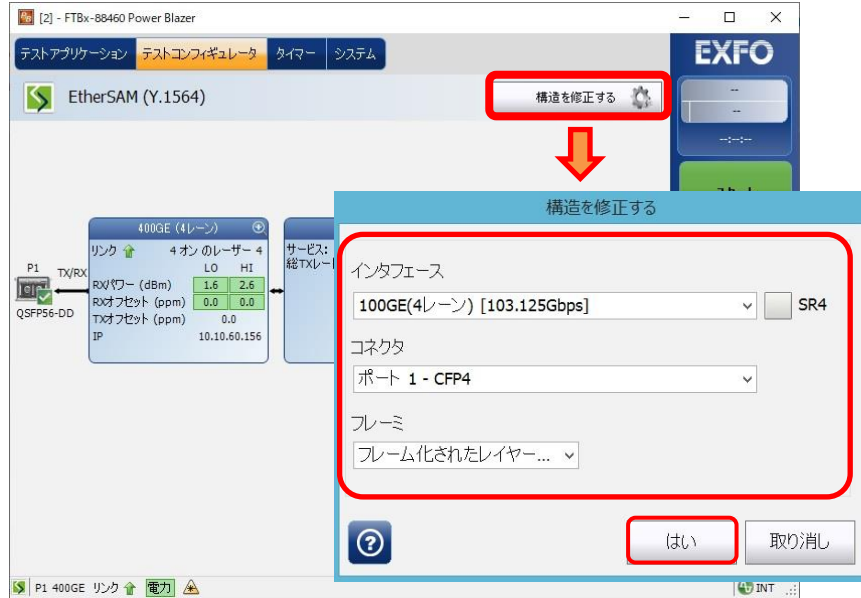

(3) インターフェースブロックをタッチして、画面を拡大し、各レーンのレーザの出力および周波数オフセットの設定が可能です。

設定完了後、画面を縮小させます。

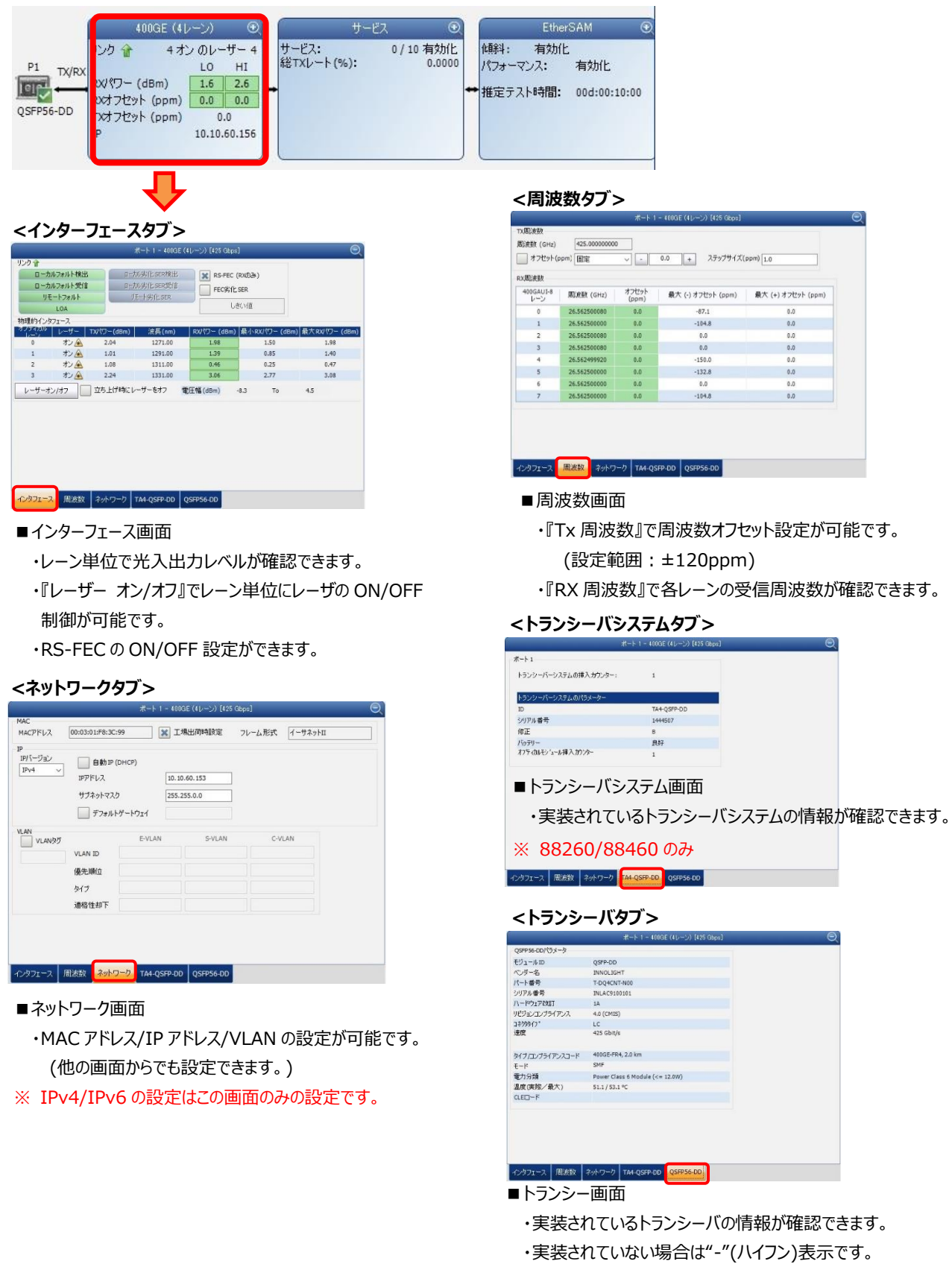

 $\overline{0.0}$ 

(4) サービスブロックをタッチして、画面を拡大し、プロファイルタブを選択して各サービスの設定(テストの設定)を行います。サー ビスは最大 10 サービスまで設定可能です。設定完了後、サービスは画面を縮小させます。 ※ 総信できるデータは、合計で 100%レートです。

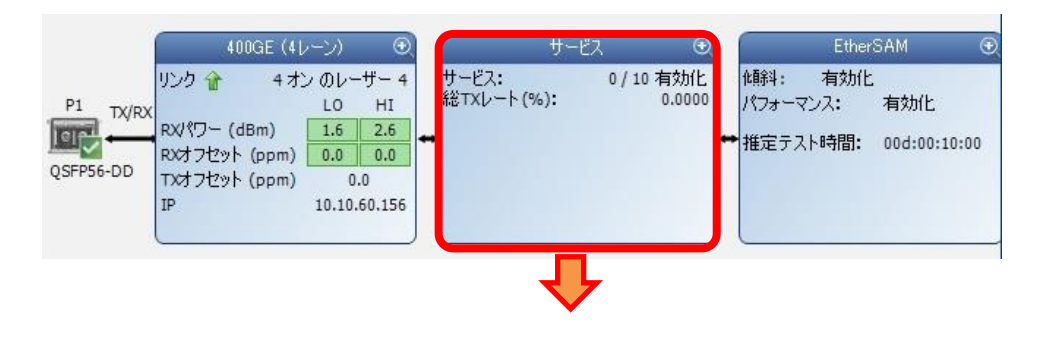

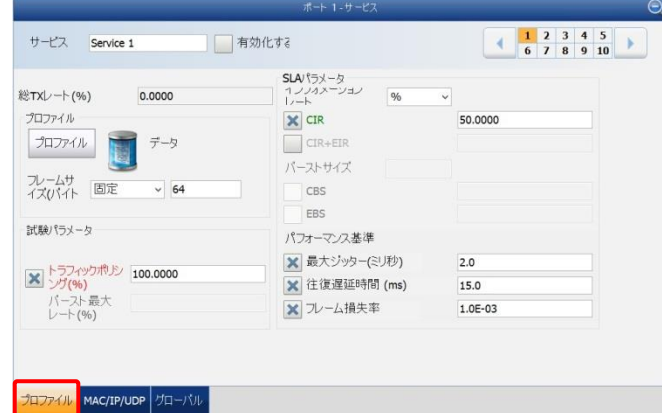

#### **<プロファイルタブ> <MAC/IP/UDP タブ>**

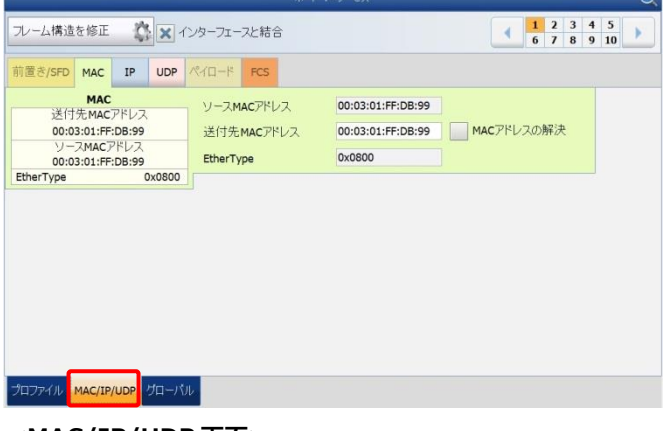

#### **<MAC/IP/UDP 画面>** プロトコル設定画面

MAC アドレス/IP アドレスなどを設定可能

### 試験データ/試験項目を設定可能。

サービス単位の基本設定画面

**<プロファイル画面>**

#### **<グローバルタブ>**

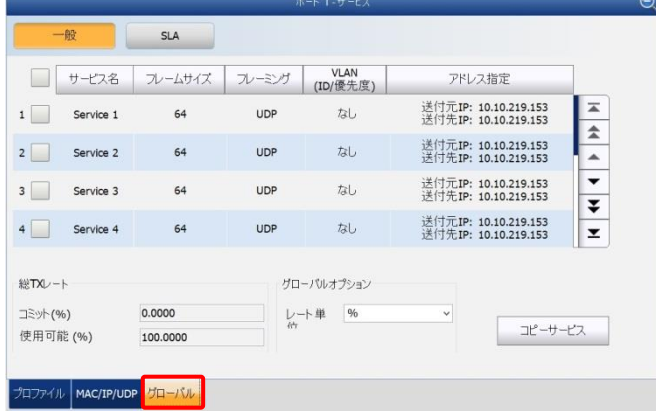

**<プロファイル画面>** 全サービスの設定一覧。 この画面から設定変更も可能 ※ フレームサイズ設定

フレームサイズ設定方法は、以下に示す 3 つの方法があります。

- ➢ ランダム: 測定器がランダムにフレームサイズを変更して試験を実施します。
- ➢ 固定: 設定したフレームサイズで試験を実施します。
- ➢ EMIX: 2~8 つ以上のフレームサイズを設定して試験を実施します。(設定方法は以下を参照)

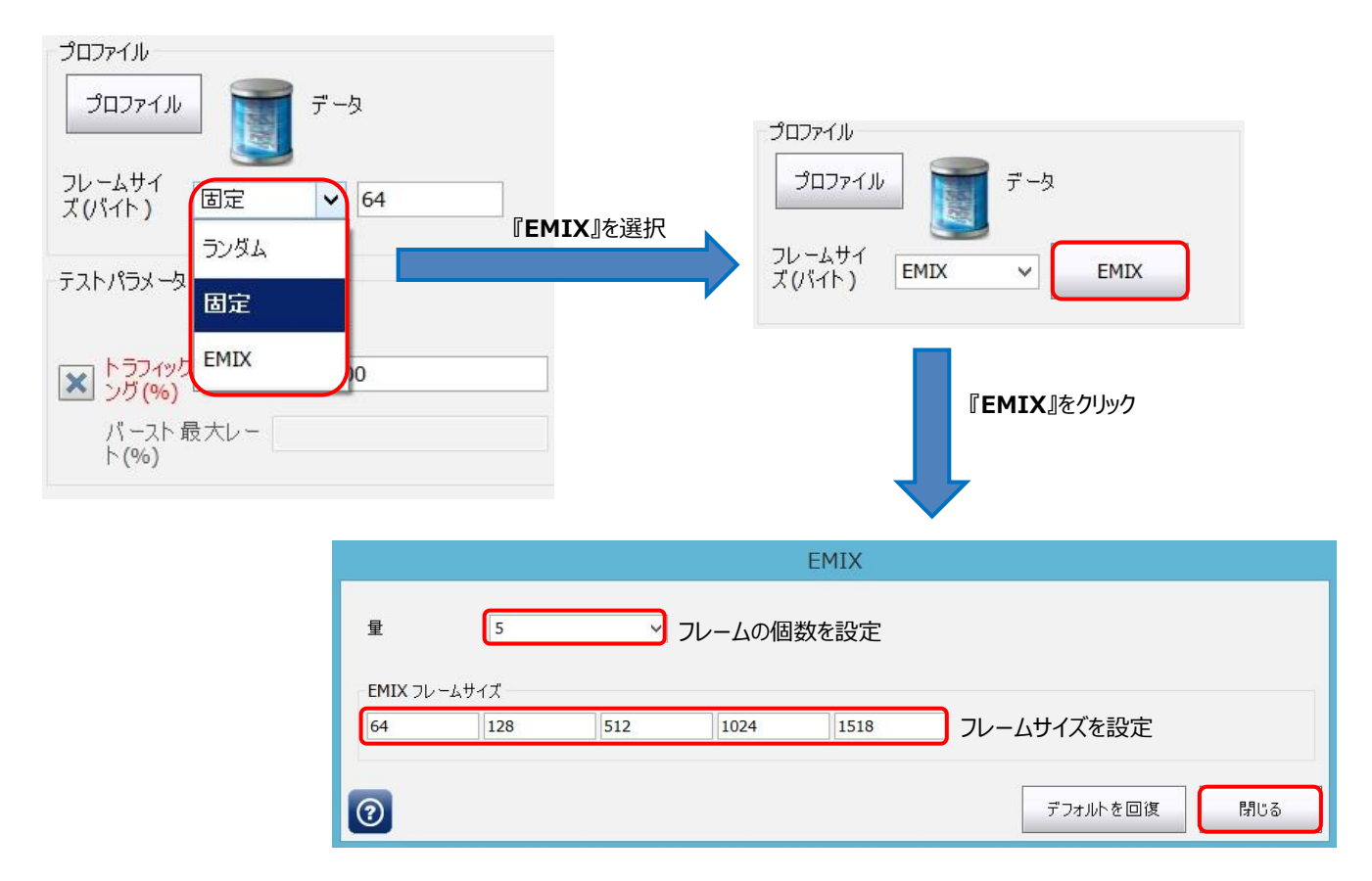

(5) テストブロックをタッチして、画面を拡大します。**『グローバル』**タブを選択してテスト時間などを設定します。設定完了後、

サービスは画面を縮小させます。

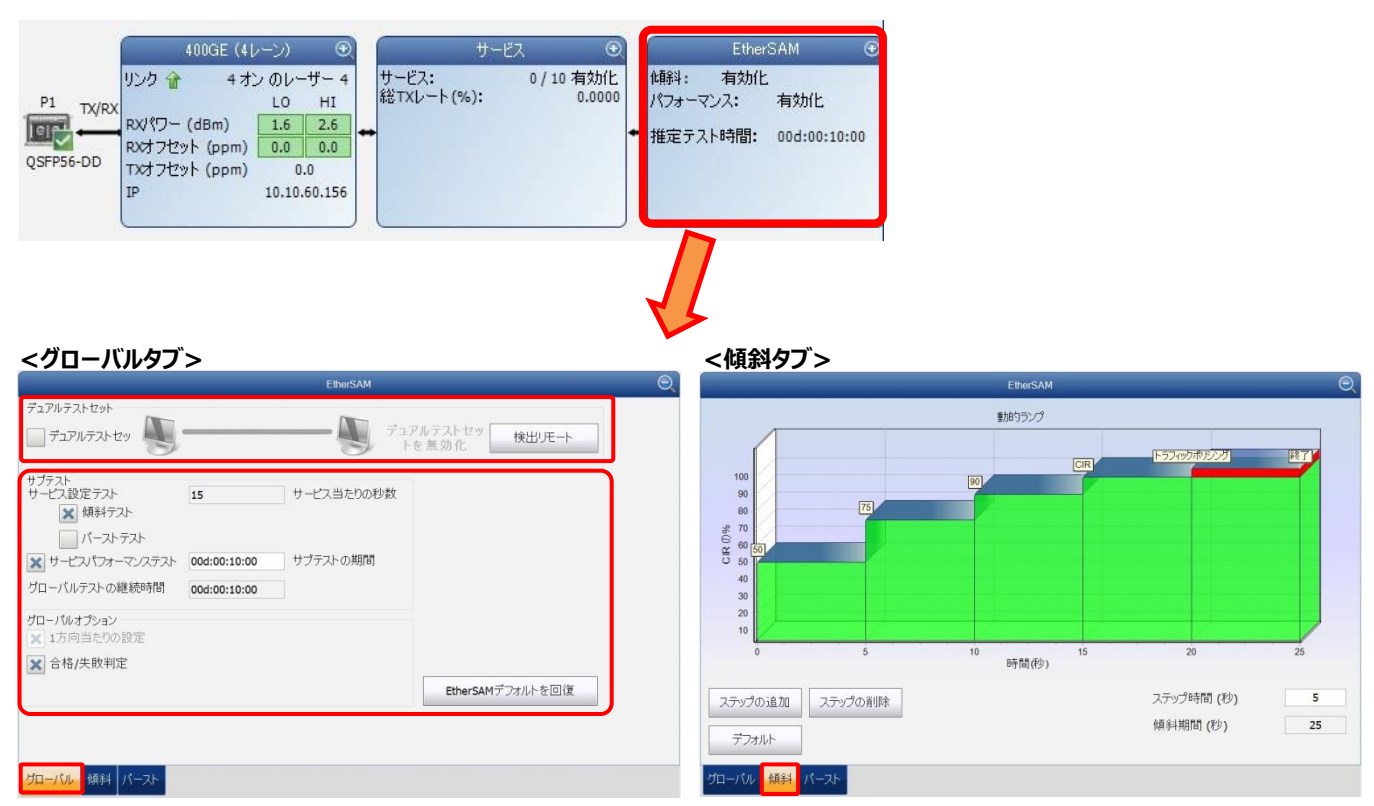

#### **<グローバル画面>**

#### 試験内容を設定することが可能です。

サービス設定試験では傾斜/バースト試験を選択可能

#### **※デュアルテストセット(DTS)**

双方向試験を行う時に使用します。自動的にリモート側を検出後、双 方向試験を実施します。

#### **※EtherSAM デフォルトを回復**

設定値を全て初期値に戻します。

#### **<傾斜画面>**

傾斜試験の詳細設定画面

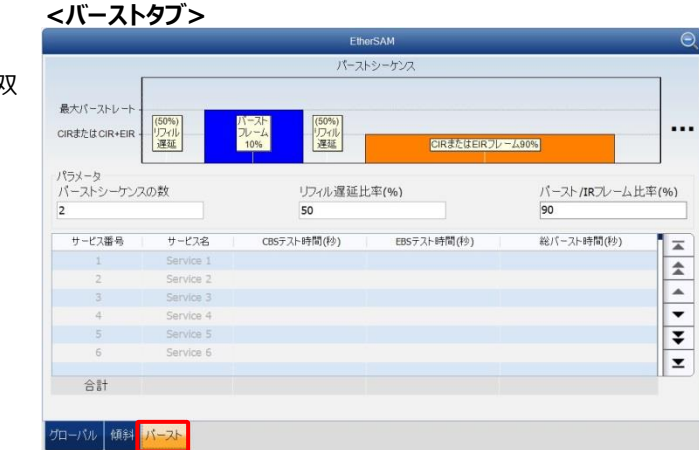

**<バースト画面>**

バースト試験の詳細設定画面

#### **※ 傾斜/バースト設定は、サービス設定テスト有効時のみ設定可能です。**

(6) 全ての設定が完了後、画面右側の**『スタート』**をクリックして試験を開始します。『EtherSAM』→『グローバル』タブで設 定した試験時間で試験が完了します。また、試験中にアラーム/エラー等が発生した場合は、その時点で試験が終了しま す。

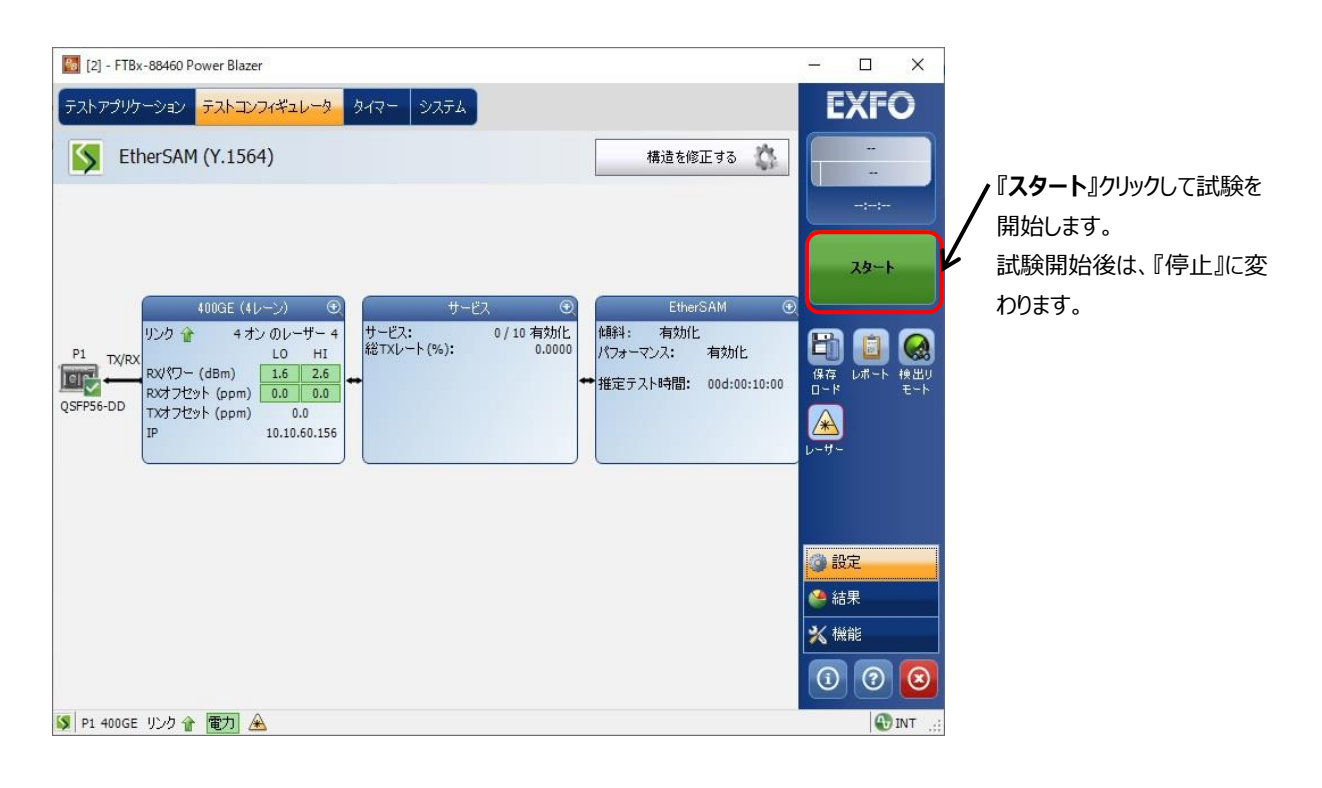

(7) 試験中は以下の結果画面で確認可能です。

#### **<概要:サービス設定テスト>**

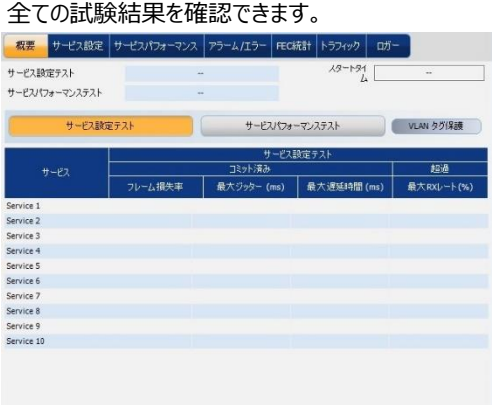

#### **<サービス設定>**

サービス設定テストの結果が確認できます。

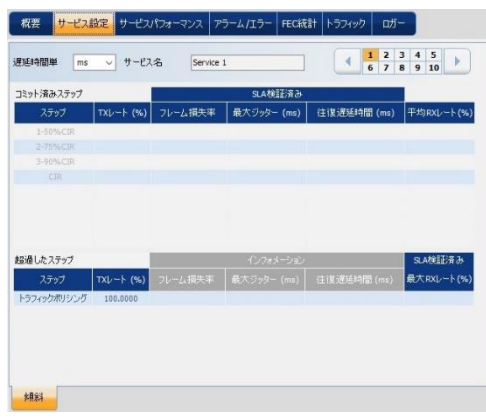

#### **<アラーム/エラー>**

発生(中)したアラーム/エラーを確認できます。

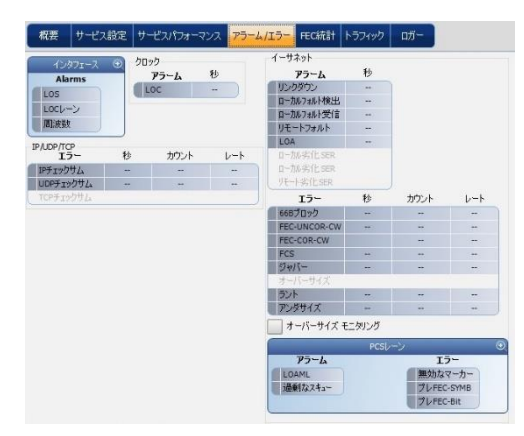

#### **<概要:サービスパフォーマンステスト>**

全ての試験結果を確認できます。

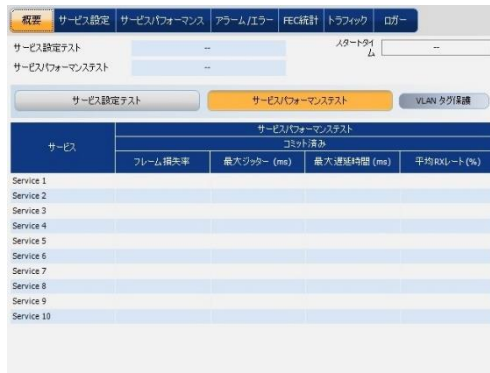

#### **<サービスパフォーマンス>**

サービスパフォーマンステストの結果が確認できます。

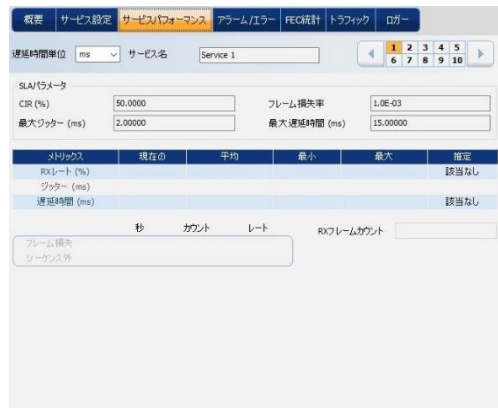

#### **<FEC 統計>**

シンボルエラーを確認できます。

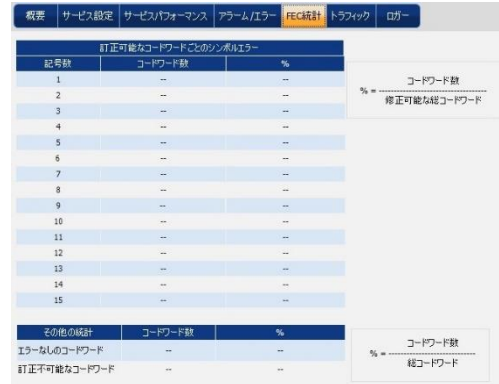

#### **<トラフィック>**

送信/受信フレームカウント値を確認できます。

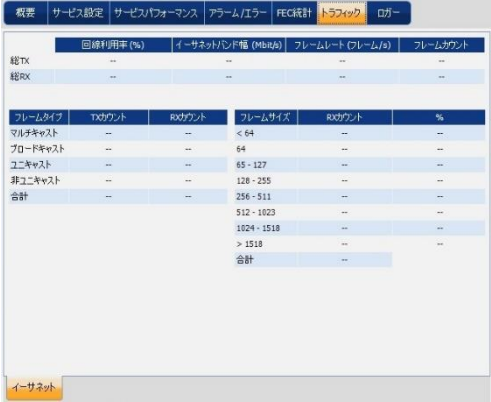

#### **<ロガー>**

発生したイベントのログを確認できます。

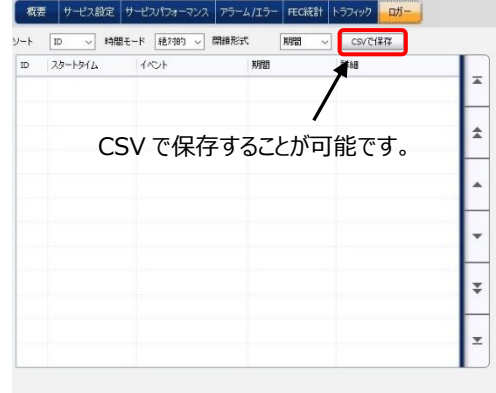

(8) 終了後は、必要に応じて試験結果を保存します。試験結果の保存方法については[、4.1](#page-48-1) 項を参照。

## <span id="page-48-0"></span>**4. 試験結果のレポート保存と設定値の保存/ロード**

試験結果の保存と測定器の設定値の保存が可能です。各詳細については、以下を参照してください。

## <span id="page-48-1"></span>**4.1. 試験結果レポートの保存**

試験終了後、試験結果をレポート保存することが可能です。試験結果レポートの保存方法を以下に示します。 (1) 試験終了後、もしくは試験停止後、以下のメッセージが表示されます。

- ※ 表示させない設定も可能です。
- 『はい』:レポート保存する場合
- 『いいえ』:レポート保存しない場合

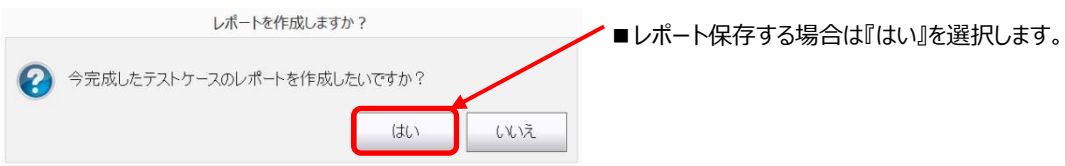

※『いいえ』を選択後に試験結果の保存が必要になった場合は、画面右側の『レポート』をクリックすると試験結 果保存画面に移行します。

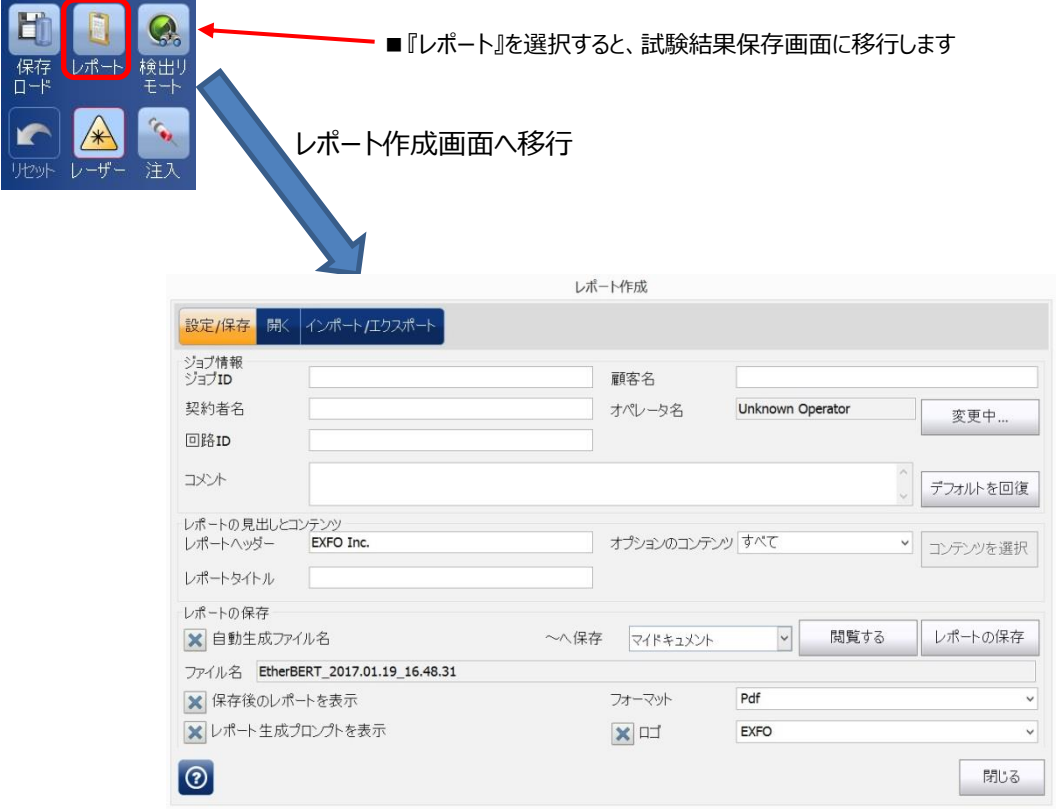

#### (2) 試験結果保存画面で以下の設定を行います。

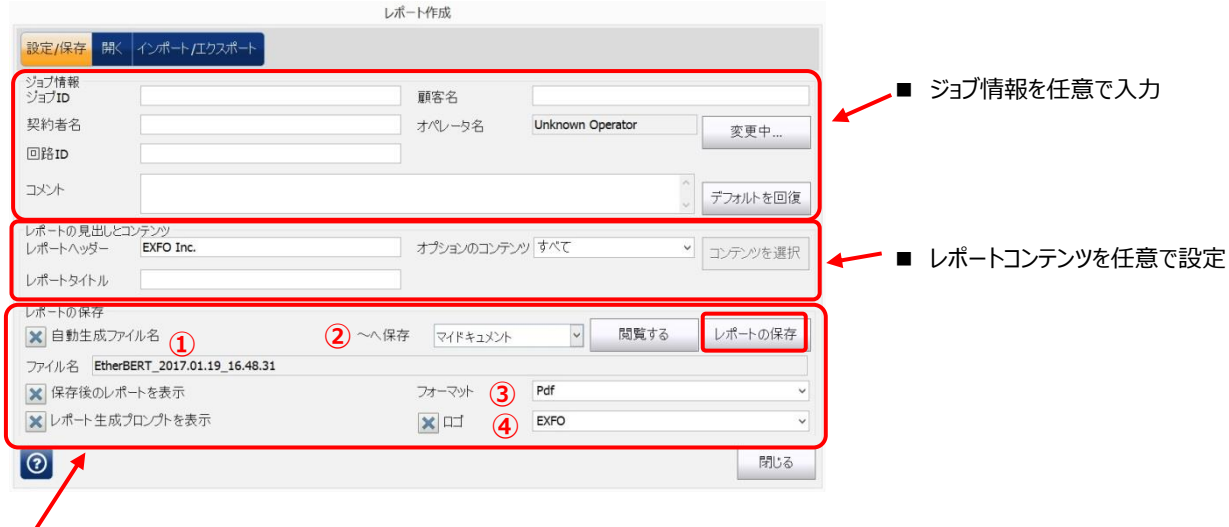

下記①~④を設定後、『レポートを保存』をクリックしてレポートを保存します。

① ファイル名:デフォルトは、自動生成[保存時の日時]で保存されます。

自動生成ファイル名のチェックを外すと任意でファイル名を入力可能です。

- ② ~へ保存:ファイル保存場所を指定します。
	- ·マイドキュメント: C:¥Users¥Supervisor¥Documents¥810-880-NetBlazer¥Reports
	- ·共有フォルダ: C:\Users\Public\Documents\810-880-NetBlazer\Reports
	- ・閲覧する:保存場所を任意で設定可能
	- ※ 外部メモリ(USB 等)接続時は、外部メモリも選択可能
- ③フォーマット:ファイル保存時のフォーマットをプルダウンリストから選択します。(PDF/Html)
- ④ロゴ:試験結果レポートの左上にロゴが表示されます。デフォルトは EXFO です。

表示させない場合は、チェックを外してください。

## <span id="page-50-0"></span>**4.2. 設定値の保存/ロード**

測定器の設定値は、保存可能です。保存してある、設定値をロードすることで再度、同じ設定で試験ができます。以下に保 存・ロード手順を以下に示します。

#### **■ 設定値保存**

(1) 画面右側のメニューから『保存 ロード』をクリックします。

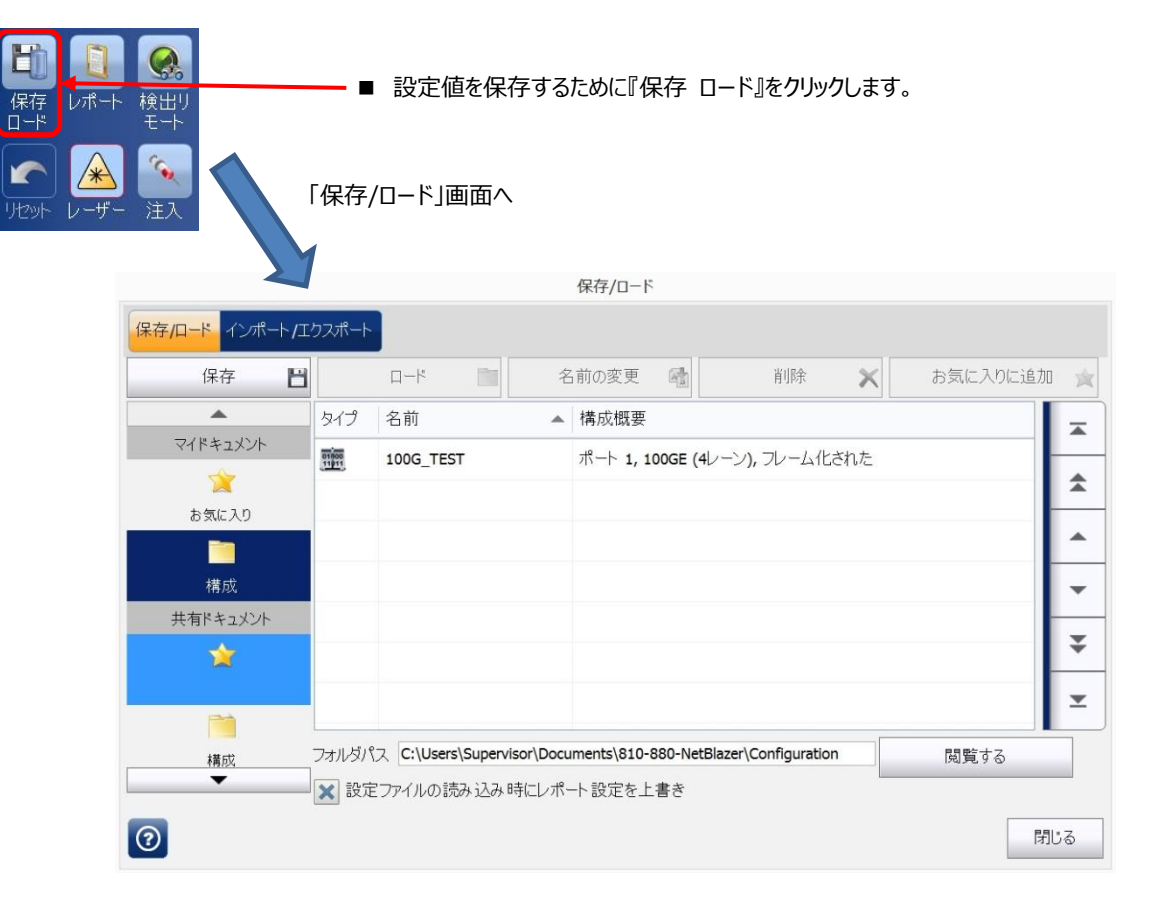

(2) 『保存/ロード』画面で保存場所を選択して、**『保存』**をクリックして設定値を保存します。

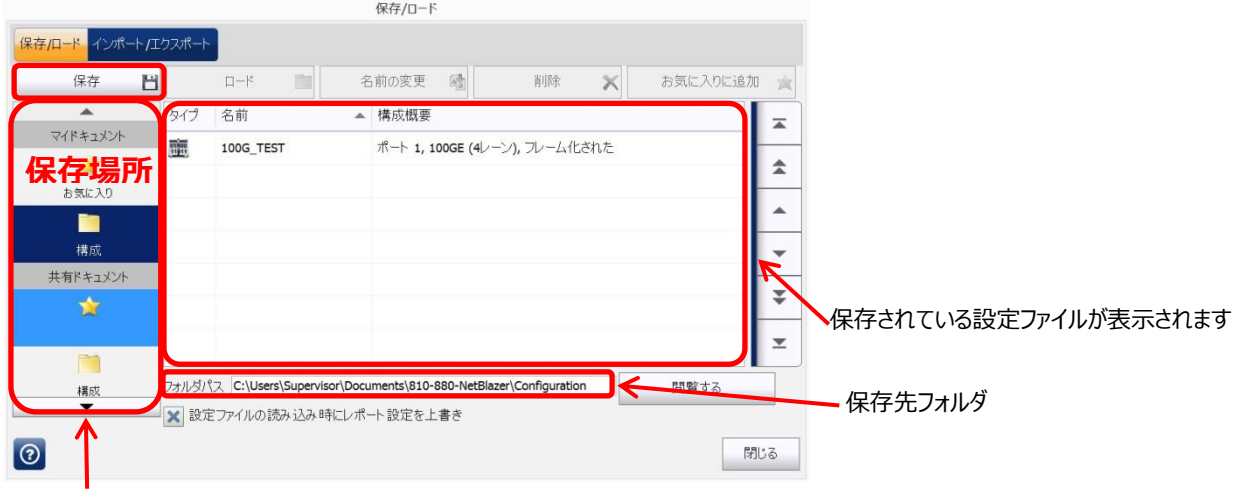

- ※ 設定ファイルの保存先:以下のフォルダに保存されます。(画面下のフォルダパスにも表示されます)
	- ■マイドキュメント:保存したユーザのみ使用可能

お気に入り: C:¥Users¥Supervisor¥My Documents¥810-880-NetBlazer¥Configuration¥Favorites 構成: C:¥Users¥Supervisor¥My Documents¥810-880-NetBlazer¥Configuration ■共有ドキュメント:全てのユーザで使用可能

お気に入り: C:\Users\Public\My Documents\810-880-NetBlazer\Configuration\Favorites 構成: C:¥Users¥Public¥My Documents¥810-880-NetBlazer¥Configuration

- 設定値ロード
- (1) 保存先からロードするファイルを選択後、**『ロード』**をクリックします。

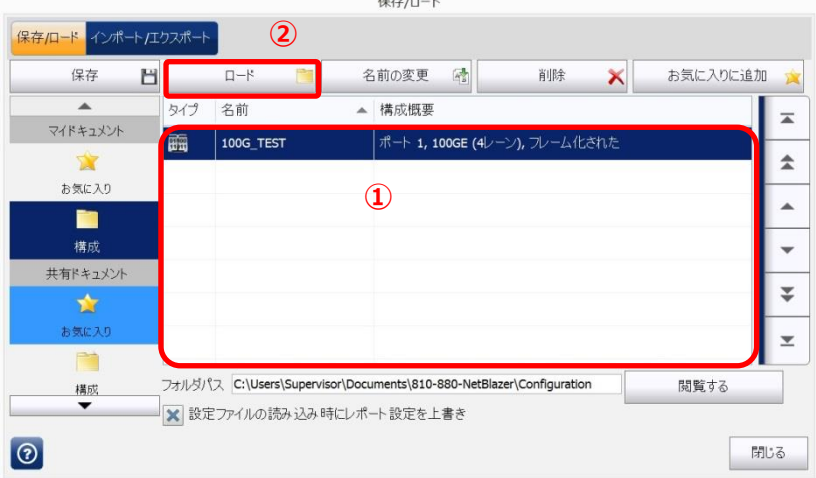

- ① ファイル一覧からロードする設定ファイルを選 択する。
- ② ファイル選択後、**『ロード』**をクリックしてファイ ルをロードします。

## <span id="page-52-0"></span>**5. その他**

## <span id="page-52-1"></span>**5.1. Ping 試験**

本測定器から Ping 試験を行えます。試験手順を以下に示します。

(1) 画面右側のメインメニューで**『機能』**を選択して、**『ピング(Ping)とトレース ルート』**タブをクリックします。

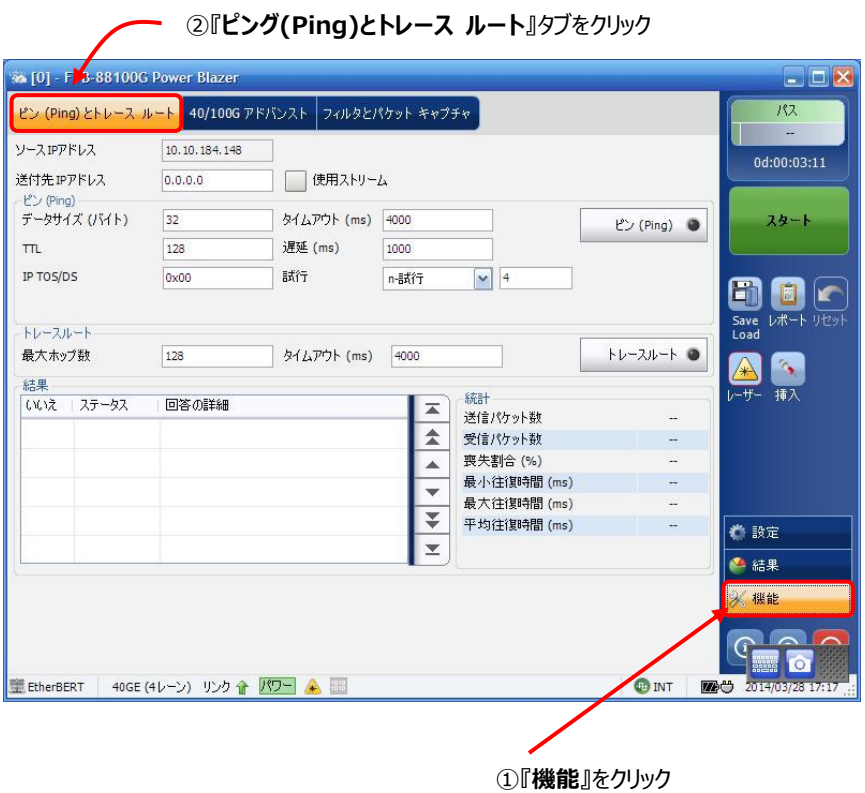

(2) ピングとトレースの設定画面でピングコマンドの詳細設定を行い、ピングコマンドを送信します。ピングコマンドの送信は、**『ピ ン(Ping)』**をクリックします。画面下部の「結果」にコマンド送信結果が表示されます。

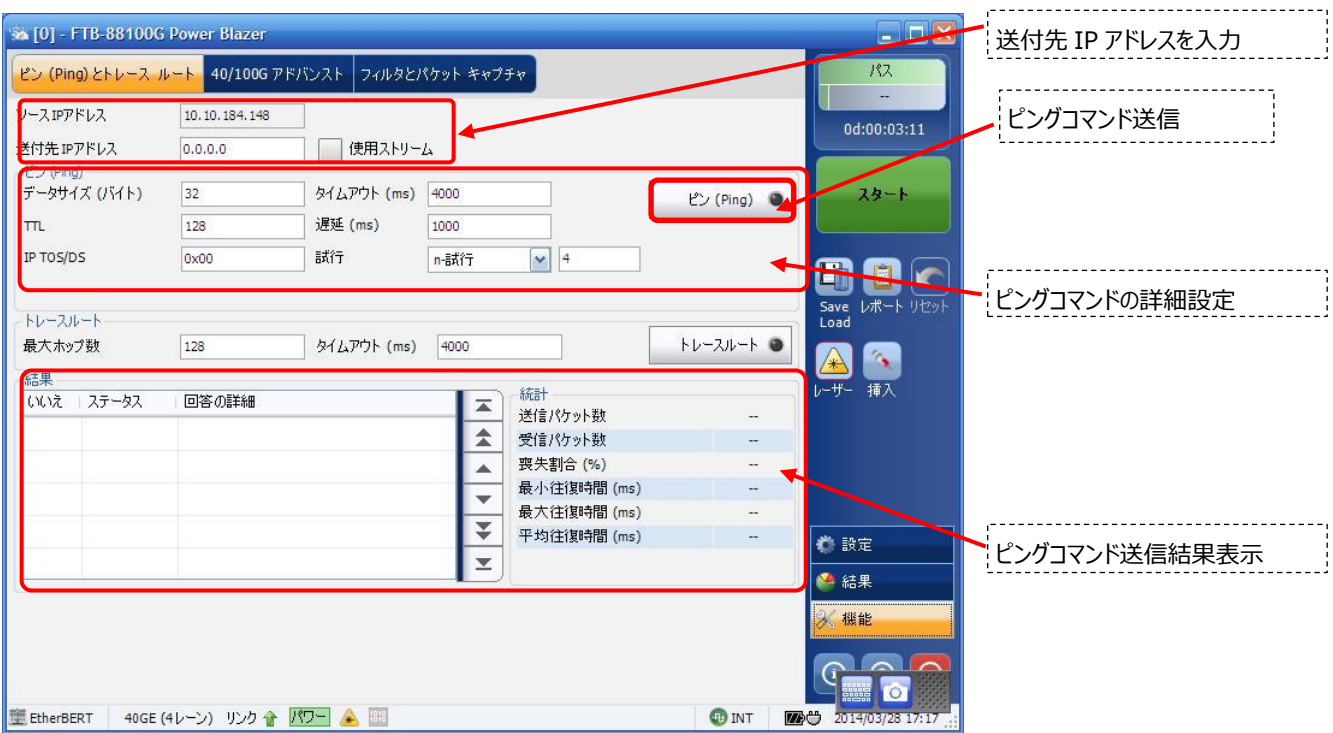

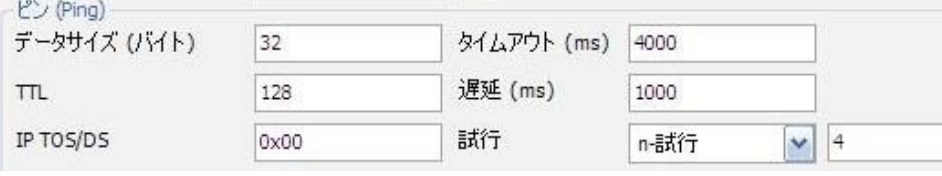

- ■データサイズ(バイト):0~1472 バイト(初期:32 バイト)
- ■TTL: $1 \sim 255$ (初期: $128$ )
- ■IP TOS/DS: 00 ~ FF(初期: 0x00)
- ■タイムアウト(ms): 200~10000(初期: 4000ms)
- ■遅延(ms): 100 ~ 10000(初期: 1000ms) → コマンド送信間隔
- ■試行: n-試行⇒コマンド送信回数指定(1~100回:初期4回) 連続⇒連続してコマンドを送信(※手動で停止する)

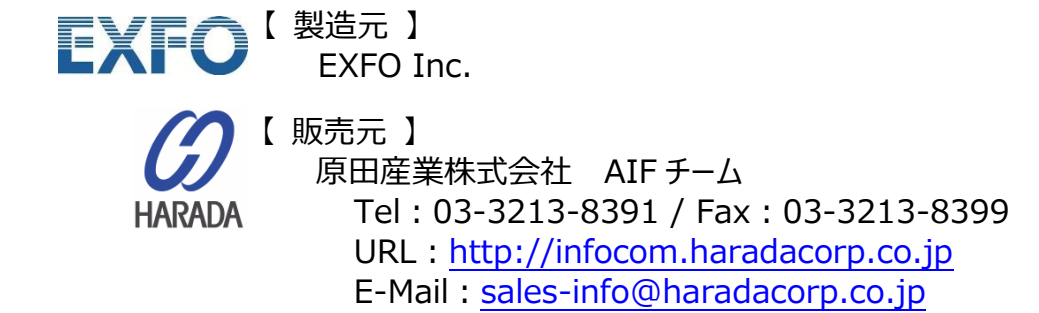